**RV3000**

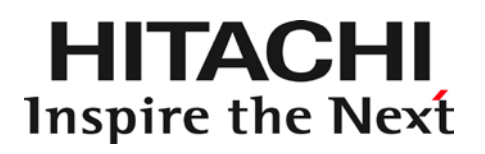

# **HITACHI Fibre Channel** アダプタ

# ユーザーズ・ガイド (VMware ユーティリティソフト編)

マニュアルはよく読み、保管してください。 製品を使用する前に、安全上の指示をよく読み、十分理解してください。 このマニュアルは、いつでも参照できるよう、手近な所に保管してください。

### <span id="page-1-0"></span>重要なお知らせ

本書の内容の一部、または全部を無断で転載したり、複写することは固くお断わりします。

本書の内容について、改良のため予告なしに変更することがあります。

本書の内容については万全を期しておりますが、万一ご不審な点や誤りなど、お気付きのことがありま したら、お買い求め先へご一報くださいますようお願いいたします。

本書に準じないで本製品を運用した結果については責任を負いかねますので、あらかじめご了承くださ い。

### <span id="page-1-1"></span>規制・対策などについて

<span id="page-1-2"></span>□ 雷波障害自主規制について

この装置は、情報処理装置等電波障害自主規制協議会 (VCCI)の基準に基づくクラスA情報技術装置で す。この装置を家庭環境で使用すると電波妨害を引き起こす事が有ります。この場合には使用者が適切 な対策を講ずるよう要求されることがあります。

#### <span id="page-1-3"></span>輸出規制について

本製品を輸出される場合には、外国為替および外国貿易法並びに米国の輸出管理関連法規などの規制を ご確認のうえ、必要な手続きをお取りください。なお、ご不明の場合はお買い求め先にお問い合わせく ださい。

# <span id="page-1-4"></span>登録商標・商標について

Linux は、Linus Torvalds 氏の米国およびその他の国における登録商標あるいは商標です。

HPE は、米国およびその他の国における Hewlett Packard Enterprise Company の商標または登録商 標です。

Red Hat は、Red Hat Inc.の米国およびその他の国における登録商標あるいは商標です。

Microsoft, Windows, Windows Server, Hyper-V は, 米国 Microsoft Corporation の米国およびそ の他の国における商標または登録商標です。

VMware、VMware vSphere、ESX, ESXi は VMware, Inc.の米国および、各国での登録商標または商 標です。

Marvell は、米国およびその他の国における Marvell Technology Group の登録商標あるいは商標です。

QConvergeConsole CLI は、米国およびその他の国における Marvell Technology Group の登録商標あるい は商標です

その他、本マニュアル中の製品名および会社名は、各社の商標または登録商標です。

# <span id="page-2-0"></span>版権について

このマニュアルの内容はすべて著作権によって保護されています。このマニュアルの内容の一部または 全部を、無断で記載することは禁じられています。

Marvell の許可を得て、Marvell® QConvergeConsole CLI User's Guide、UEFI HII FC User's Guide、及 び ESXCLI VMware Plug-in User's Guide の一部の項を転載しています。

All rights reserved, Copyright<sup>©</sup> 2021, 2024, Hitachi,Ltd.

Licensed Material of Hitachi,Ltd.

Reproduction, use, modification or disclosure otherwise than permitted in the License Agreement is strictly prohibited.

Certain portions of the Marvell® QConvergeConsole CLI User's Guide, UEFI HII FC User's Guide and ESXCLI VMware Plug-in User's Guide have been reprinted with permission from Marvell, © 2020.

# <span id="page-3-0"></span>はじめに

このたびは HITACHI Gigabit Fibre Channel アダプタをお買い上げいた だき、誠にありがとうございます。このマニュアルは、HITACHI Gigabit Fibre Channel アダプタのユーティリティソフトウェアの使い方や注意 事項について記載しています。

ユーティリティソフトウェアをご使用いただく前に本書の内容をよくお 読みください。

### <span id="page-3-1"></span>マニュアルの表記

<span id="page-3-2"></span>マークについて

マニュアル内で使用しているマークの意味は次のとおりです。

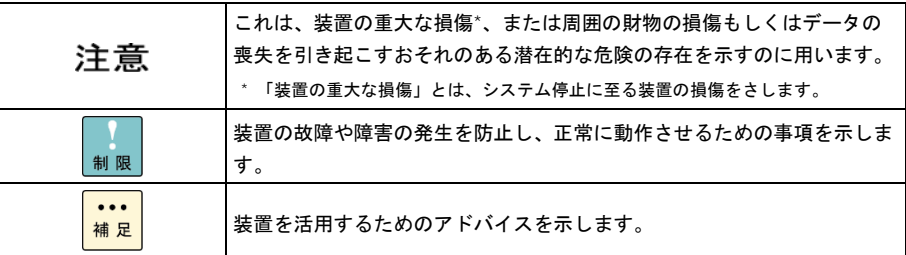

### <span id="page-4-0"></span>□ オペレーティングシステム (OS) の略称について

本マニュアルでは、次の OS 名称を省略して表記します。

#### **Windows**

Microsoft® Windows Server® 2019 Standard 日本語版 (以下 Windows Server 2019 Standard)

Microsoft® Windows Server® 2019 Datacenter 日本語版 (以下 Windows Server 2019 Datacenter)

なお次のとおり、省略した「OS 表記」は、「対象 OS」中のすべてまたは一部を表すときに用いま

す。

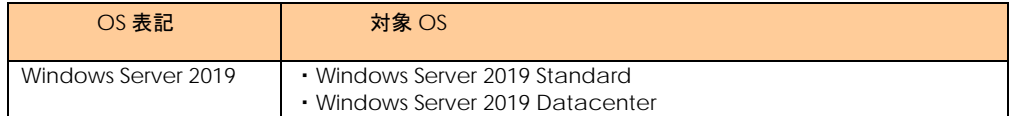

\*1 サービスパック(Service Pack)は SP と略記します。

#### **Red Hat Linux**

Red Hat Enterprise Linux 8 Server (以下 Red Hat Enterprise Linux 8 或いは RHEL8)

尚、本書では上記全ての Red Hat Linux を Linux と略記します。

#### **VMware**

VMware ESXi™ 7.0 (以下 ESXi 7.0)

来歴

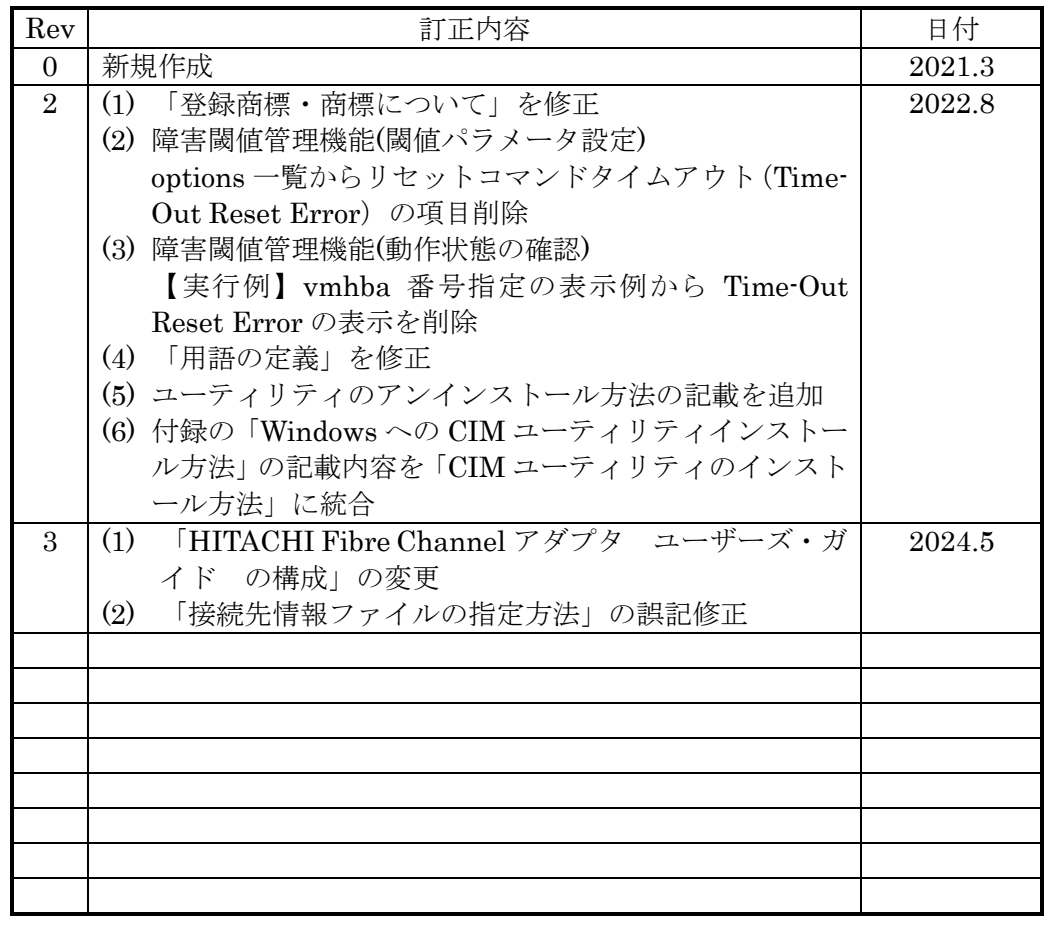

# <span id="page-7-0"></span>目次

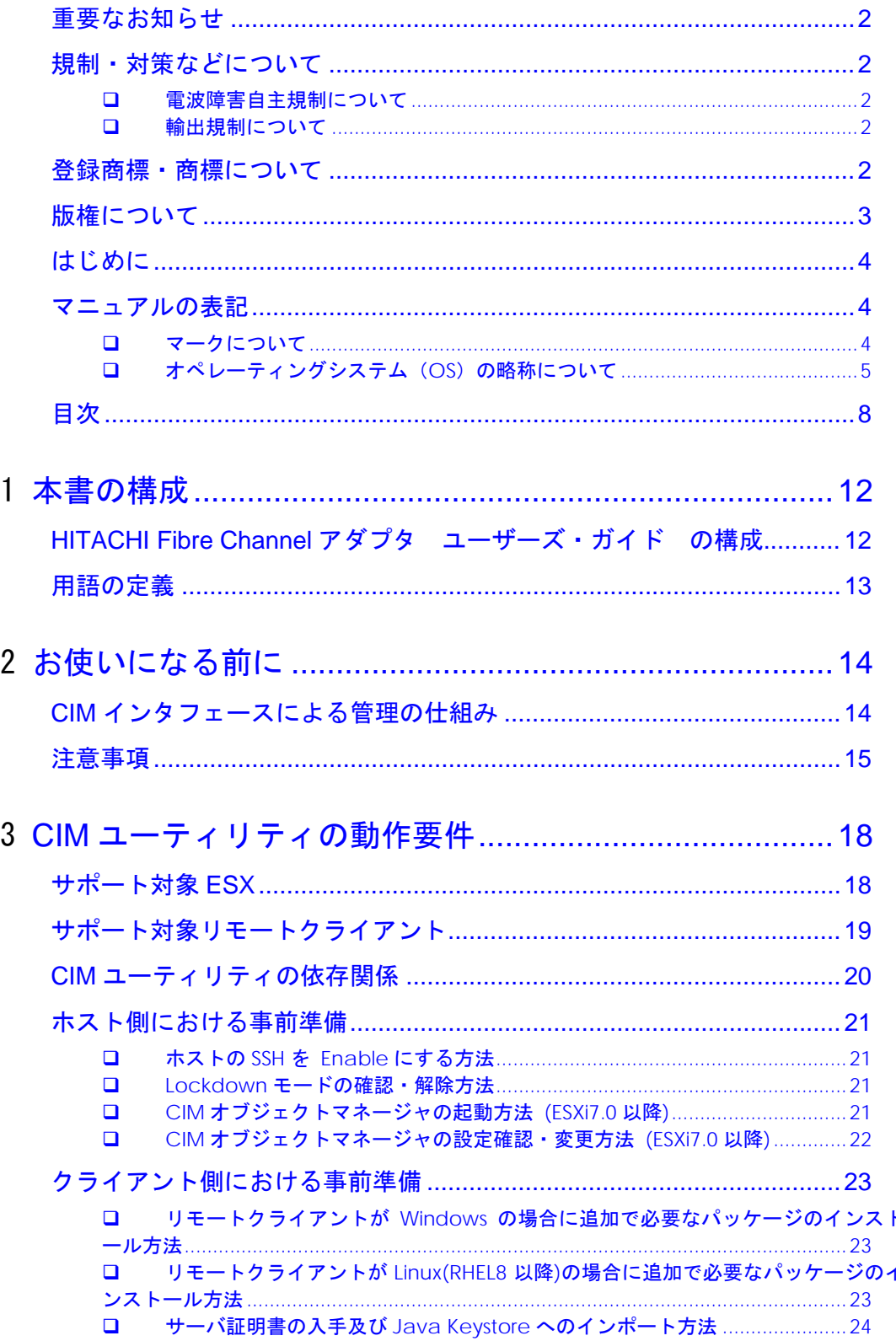

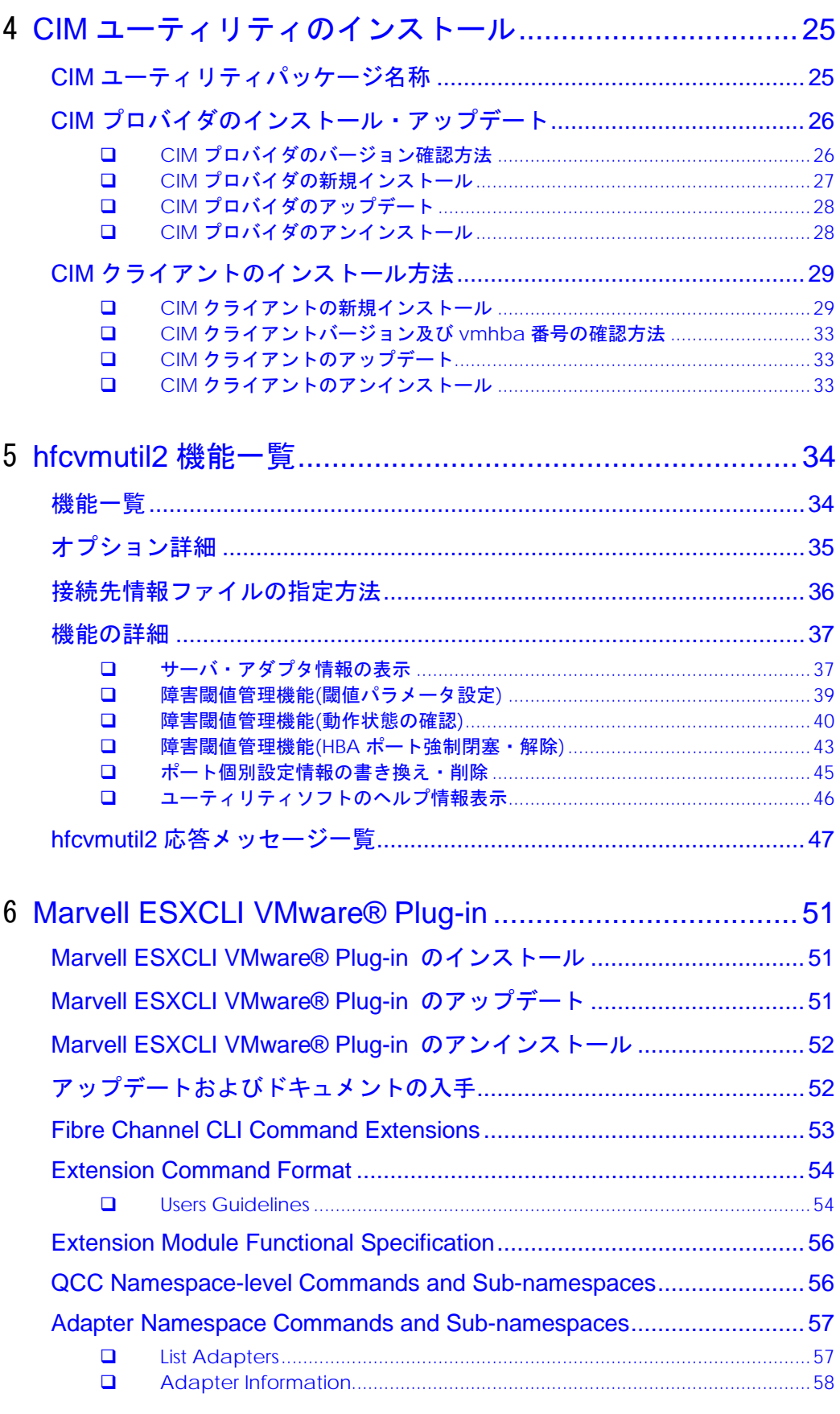

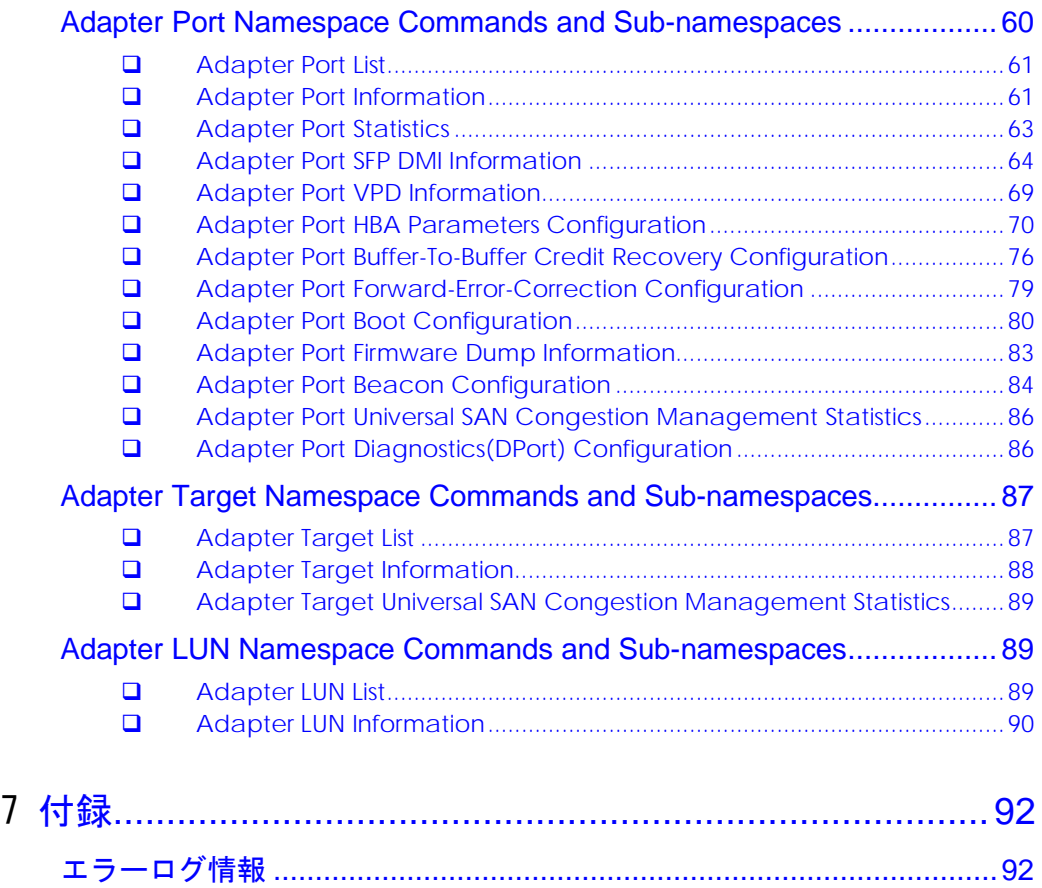

# 安全にお使いいただくために

安全に関する注意事項は、下に示す見出しによって表示されます。これは安全注意シンボルと「警告」および「注 意」という見出し語を組み合わせたものです。

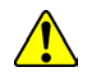

これは、安全注意シンボルです。人への危害を引き起こす潜在的な危険に注意を喚起するため に用います。起こりうる傷害または死を回避するために、このシンボルのあとに続く安全に関 するメッセージにしたがってください。

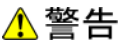

これは、死亡または重大な傷害を引き起こすかもしれない潜在的な危険の存在を示すのに用い ます。

⚠注意

これは、軽度の傷害、あるいは中程度の傷害を引き起こすおそれのある潜在的な危険の存在を 示すのに用います。

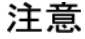

これは、装置の重大な損傷 \*、または周囲の財物の損傷もしくはデータの喪失を引き起こすお それのある潜在的な危険の存在を示すのに用います。

\* 「装置の重大な損傷」とは、システム停止に至る装置の損傷をさします。

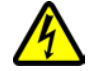

【表記例1】感電注意

△の図記号は注意していただきたいことを示し、△の中に「感電注意」などの注意事項の絵が 描かれています。

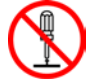

【表記例2】分解禁止  $\bigcirc$ の図記号は行ってはいけないことを示し、 $\bigcirc$ の中に「分解禁止」などの禁止事項の絵が描か れています。

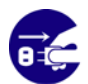

【表記例3】電源プラグをコンセントから抜け ●の図記号は行っていただきたいことを示し、●の中に「電源プラグをコンセントから抜け」 などの強制事項の絵が描かれています。

#### 安全に関する共通的な注意について

次に述べられている安全上の説明をよく読み、十分理解してください。

- 操作は、このマニュアル内の指示、手順に従って行ってください。
- 装置やマニュアルに表示されている注意事項は必ず守ってください。

これを怠ると、けが、火災や装置の破損を引き起こすおそれがあります。

#### 操作や動作は

マニュアルに記載されている以外の操作や動作は行わないでください。 装置について何か問題がある場合は、電源を切り、電源プラグをコンセントから抜いたあと、お買い求め先にご 連絡いただくか保守員をお呼びください。

#### 自分自身でもご注意を

装置やマニュアルに表示されている注意事項は、十分検討されたものです。それでも、予測を超えた事態が起こ ることが考えられます。操作に当たっては、指示に従うだけでなく、常に自分自身でも注意するようにしてくだ さい。

# <span id="page-11-0"></span>本書の構成

この章では、本書の内容及び関連マニュアルについて説明します。

# <span id="page-11-1"></span>HITACHI Fibre Channel アダプタ ユー ザーズ・ガイド の構成

HITACHI Fibre Channel アダプタのユーザーズ・ガイドは、以下に分冊されており、それぞれの内容は 以下のようになります。

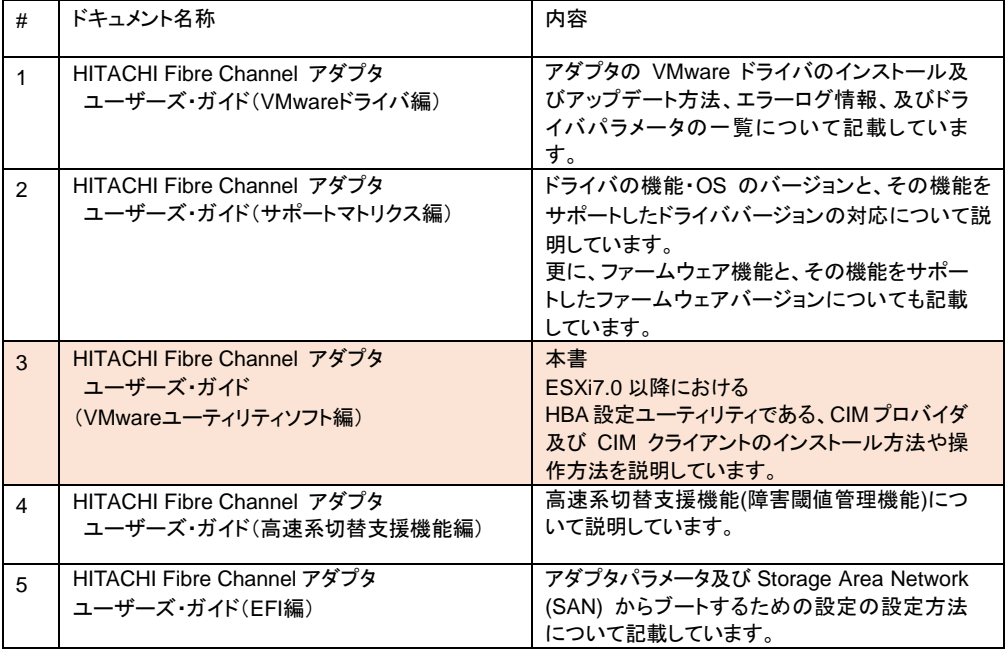

1

# <span id="page-12-0"></span>用語の定義

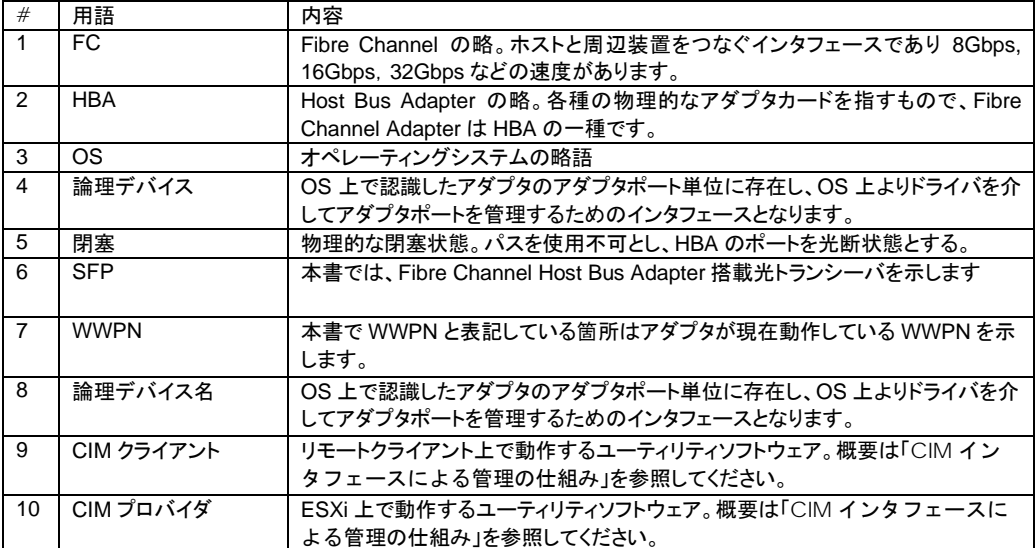

# 2

# <span id="page-13-0"></span>お使いになる前に

この章では、Hitachi Fibre Channel アダプタのユーティリティ ソフトウェアをご使用する上 での注意事項を説明します。

# <span id="page-13-1"></span>CIM インタフェースによる管理の 仕組み

HBA の状態の表示など、HBA に対する各種操作は ESXi 上にインストールした CIM プロバイダ を介して、リモートクライアントマシン上の CIM クライアントより行います。

以降本書では、CIM クライアントと CIM プロバイダを合わせて、CIM ユーティリティと記載し ます。

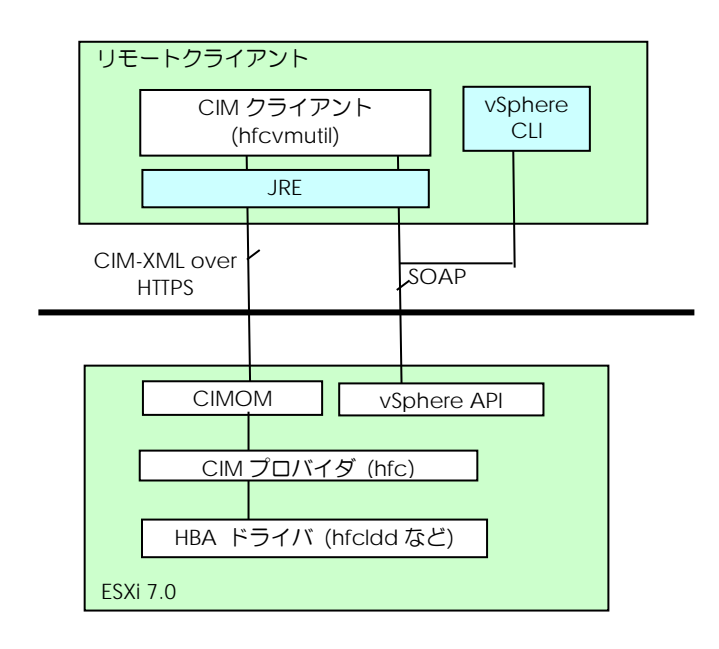

### <span id="page-14-0"></span>注意事項

- CIM クライアントを実行するためには、Administrator 権限(Windows)或いは root 権限が必要となりま す。
- ESXi 上への CIM プロバイダのインストールが必要です。CIM プロバイダのインストール後は、ESXi のリ ブートが必要です。
- ESXi に対して SSH でのログインを可能にし、パスワード認証を有効にしてください。SSH を Enable にす る方法については「ホストの SSH を Enable [にする方法」](#page-20-1)をご参照ください。
- CIM クライアントでは、オープンソースコードのライブラリを使用しております。パッケージ同梱の readme.txt 及び open\_source\_licenses.txt をご覧頂き、ライセンスに沿ってご使用ください。
- ESXi を vCenter より管理する際には、Lockdown モードを Enabled にしないでください (Disabled の 場合には、Disabled のままにしてください)。Lockdown モードが Enabled の場合には CIM クライア ントが使用できません。Lockdown モードの確認方法については「Lockdown [モードの確認・解除方法」](#page-20-2) をご参照ください。
- ドライバ、CIM プロバイダ、CIM クライアントのバージョンの依存関係については、「HITACHI Fibre Channel アダプタ ユーザーズ・ガイド(サポートマトリクス編)」をご参照ください。
- CIM クライアントを動作させるリモートクライアントとして vMA は非サポートとなります。 Linux/Windows をご使用ください。
- <span id="page-15-0"></span>■ リモートクライアントとして Windows をご利用の場合、以下のライブラリの入手が別途必要となります。 ライセンスをご確認の上、ダウンロードをお願いします。
	- a) JRE (Java Runtime Environment) Windows

・version 8 update xx

リリースノート <https://www.oracle.com/java/technologies/javase/8u-relnotes.html> ダウンロード(最新バージョン) [http://www.oracle.com/technetwork/java/javase/do](http://www.oracle.com/technetwork/java/javase/downloads/index.html) [wnloads/index.html](http://www.oracle.com/technetwork/java/javase/downloads/index.html) ダウンロード (Java Archive) [https://www.oracle.com/java/technologies/oracle-ja](https://www.oracle.com/java/technologies/oracle-java-archive-downloads.html) [va-archive-downloads.html](https://www.oracle.com/java/technologies/oracle-java-archive-downloads.html) (2020/12/15 時点の情報です)

■ リモートクライアントとして Linux をご利用の場合、OS インストーラに同梱の OpenJDK(オープン化さ れた Java 動作環境)、または、Oracle 版 JRE が必要となります。 CIM クライアントがサポートする Linux と Java のバージョンは下表をご参照ください。

OpenJDK は、OS インストール時に標準搭載されるバージョンをご使用ください。 Oracle 版 JRE はライセンスをご確認の上、以下よりダウンロードをお願いします。 ・Oracle 版 JRE version 8 update xx

リリースノート <https://www.oracle.com/java/technologies/javase/8u-relnotes.html>

ダウンロード(最新バージョン) [http://www.oracle.com/technetwork/java/javase/do](http://www.oracle.com/technetwork/java/javase/downloads/index.html) [wnloads/index.html](http://www.oracle.com/technetwork/java/javase/downloads/index.html) ダウンロード(Java Archive) [https://www.oracle.com/java/technologies/oracle-ja](https://www.oracle.com/java/technologies/oracle-java-archive-downloads.html) [va-archive-downloads.html](https://www.oracle.com/java/technologies/oracle-java-archive-downloads.html)

(2020/12/15 時点の情報です)

■ リモートクライアントとして Windows または Linux(RHEL8)をご利用の場合、CIM プロバイダや HBA ド ライバなどをインストールするために VMware の標準 CLI ツールの vSphere Command-Line Interface (vSphere CLI)を使用します。vSphere CLI は、vSphere SDK for Perl のパッケージに同梱され ています。ライセンスをご確認の上、ダウンロードをお願いします。

> ダウンロード [https://my.vmware.com/jp/web/vmware/info/slug/datacenter\\_cloud](https://my.vmware.com/jp/web/vmware/info/slug/datacenter_cloud_infrastructure/vmware_vsphere/7_0#drivers_tools) [\\_infrastructure/vmware\\_vsphere/7\\_0#drivers\\_tools](https://my.vmware.com/jp/web/vmware/info/slug/datacenter_cloud_infrastructure/vmware_vsphere/7_0#drivers_tools) (ESXi7.0)

注)ESXi の SSH を有効にして、直接 ESXi 上で CIM プロバイダや HBA ドライバをインストールす る場合は、vSphere Command-Line Interface (vSphere CLI)のインストールは必要ありません。 ■ ESXi と、VMware におけるモジュールパッケージであるコンポーネントファイルは、それぞれレベルの 高い方から、VMwareCertified、VMwareAccepted、ParterSupported 及び CommunitySupported の 4 つの acceptance level を持ちます。もし、ESXi の acceptance level が コンポーネントファイルの持つ acceptance level より高い場合には、そのコンポーネントファイルは ESXi にインストールできません。この場合、ESXi の acceptance level を適切なレベルに下げる操作が 必要になります。コマンドの詳細は、CIM プロバイダの配布パッケージに同梱される README.txt の内 容をご参照ください。

尚、VMware のパッケージ認証の仕組みにより、HBA ドライバは VMwareCertified、CIM プロバイダ は VMwareAccepted の認証レベルとなりますのでご注意ください。

- ESXi に対しては、必ず最新のパッチを適用した状態で運用して下さい。CIM プロバイダや CIM クライア ントの動作に必須のパッチが提供されている可能性があります。
- CIM プロバイダを動作させるためには、ESXi 上の CIM オブジェクトマネージャが起動している必要があ ります。ESXi7.0 以降をご使用する場合、ESXi インストール後、CIM オブジェクトマネージャが停止して います。「CIM [オブジェクトマネージャの起動方法](#page-20-3) (ESXi7.0 以降)」を参照し、CIM オブジェクトマネー ジャを起動してください。
- ESXi7.0 以降をご使用の際、CIM オブジェクトマネージャのポート番号と認証方式の設定を変更しないで ください。デフォルト(ポート番号:5989、認証方式:password)から変更すると、CIM クライアントのコマ ンド実行がエラーになります。設定値の確認方法と、デフォルトに戻す方法については、「CIM [オブジェ](#page-21-0) [クトマネージャの設定確認・変更方法](#page-21-0) (ESXi7.0 以降)」をご確認ください。

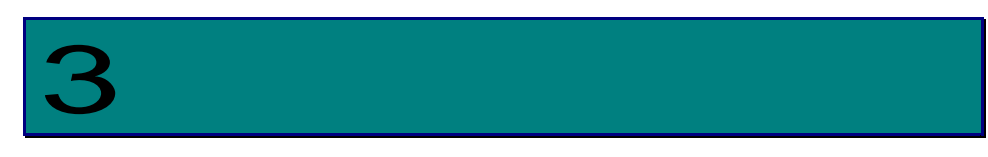

# <span id="page-17-0"></span>CIM ユーティリティの動作要件

この章では、Hitachi Fibre Channel アダプタでの CIM ユーティリティの動作要件について説 明します。ご使用前にお読みください。

# <span id="page-17-1"></span>サポート対象 ESX

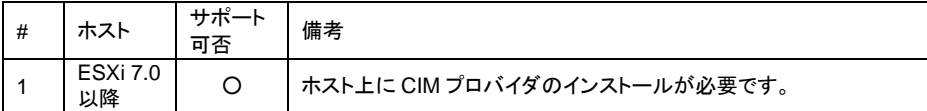

# <span id="page-18-0"></span>サポート対象リモートクライアント

CIM クライアントが動作するリモートクライアント OS は次の通りです。

"◎"はサポートを示します。"×"は未サポートを示します。また、表に記載のない OS についても未サポ ートとなります。

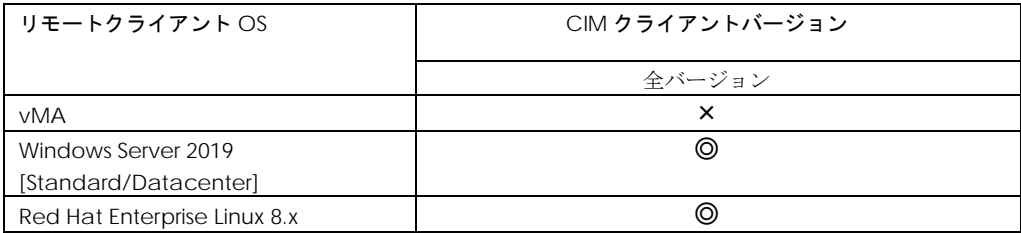

vMA(VMware vSphere Management Assistant)は、VMware の提供する標準管理ツールを搭載した 管理用ゲストです。ESXi7.0 以降の場合、vMA は非サポートとなります。

Windows 上でも動作しますが[、注意事項の](#page-14-0)[「リモートクライアントとして](#page-15-0) Windows をご利用の場合」 に記載したライブラリ等の入手、インストールが別途必要となります。

# <span id="page-19-0"></span>CIM ユーティリティの依存関係

CIM クライアント、CIM プロバイダ、ドライバではバージョン間に依存関係があります。 組み合わせによっては CIM ユーティリティが正常に動作しません。CIM ユーティリティを 使用する場合は、必ず「HITACHI Fibre Channel アダプタ ユーザーズ・ガイド (サポート マトリクス編)」の「VMware ドライバとユーティリティソフトのバージョンの対応」で使 用するバージョンを確認してください。

### <span id="page-20-0"></span>ホスト側における事前準備

以下は参考情報です。 実施の要否は[「注意事項」](#page-14-0)を参照してご確認ください。

### <span id="page-20-1"></span>ホストの SSH を Enable にする方法

- a) F2 キーを押し、ホストの configuration mode に入る。
- b) [Troubleshooting Options] を選択し、[Enter]を押す。
- c) [EnableSSH] を選択し、[Enter]を押す。
- d) [Esc]を二回押し、メインスクリーンに戻る。

#### <span id="page-20-2"></span>Lockdown モードの確認・解除方法

- a) F2 キーを押し、ホストの configuration mode に入る。
- b) [Configure Lockdown Mode]を[Enter]を押す。
- c) [Enable lockdown mode]が[X]の場合、[X]を外し、[Enter]を押す。
- d) ホストのリブートを実施してください。

(ホストのリブートを推奨しますが、リブートしない場合には、Agent の再起動を実施してください。 Agent の再起動には、以下の手順を行ってください)。

- (ア) [Troubleshooting Mode Options]を選択し、[Enter]を押す。
- (イ) Restart Management Agents を選択し、[Enter]を押す。

### <span id="page-20-3"></span> CIM オブジェクトマネージャの起動方法 (ESXi7.0 以 降)

a) ESXi Shell 上でホストの CIM オブジェクトマネージャの設定を確認してください。

#esxcli system wbem get

ESXi7.0 での実行例

#esxcli system wbem get Authorization Model: password Enabled: true Loglevel: warning Port: 5989 WSManagement Service: true

設定後のリブートは不要です。また、リブート後も設定は保持されます。

#esxcli system wbem set --enable=true

### <span id="page-21-0"></span>□ CIM オブジェクトマネージャの設定確認・変更方法 (ESXi7.0 以降)

a) ESXi Shell 上でホストの CIM オブジェクトマネージャの設定を確認してください。

#esxcli system wbem get

ESXi7.0 での実行例

#esxcli system wbem get Authorization Model: password Enabled: true Loglevel: warning Port: 5989 WSManagement Service: true

#### b) CIM オブジェクトマネージャを停止してください。

#esxcli system wbem set --enable=false

c) Authorization Model が password 以外の場合、passowrd に変更してください。

#esxcli system wbem set --auth=password

d) Port が 5989 以外の場合、5989 に変更してください。

#esxcli system wbem set --port=5989

e) CIM オブジェクトマネージャを起動してください。

#esxcli system wbem set --enable=true

### <span id="page-22-0"></span>クライアント側における事前準備

<span id="page-22-1"></span> リモートクライアントが Windows の場合に追加で必 要なパッケージのインストール方法

#### **JRE** のインストール方法

インストール方法は、リリースノート等をご参照ください。

#### **vSphere CLI** のインストール方法

システム要件、インストール方法は、ダウンロードページにあるマニュアルをご参照ください。

### <span id="page-22-2"></span> リモートクライアントが Linux(RHEL8 以降)の場合に 追加で必要なパッケージのインストール方法

#### **OpenJDK(**パッケージ同梱の **JRE)**のインストール方法

OS インストール時に選択するパッケージグループによっては OpenJDK がインストールされません ので、インストールガイド等をご参照しインストールしてください。

#### ・RHEL8 以降の場合

OS インストール時のインストールの概要画面で"ソフトウェアの選択"を選び、"選択した環境の アドオン"から"Java プラットフォーム"を選択してインストールしてください。"選択した環境の アドオン"の内容は"ソフトウェアの選択">"ベース環境"の選択により異なりますので、もし""選択 した環境のアドオン"に"Java プラットフォーム"が表示されず選択できない場合は、初回ログイ ンしてからパッケージを追加インストールしてください。

#### **OracleJava(JRE)**のインストール方法

インストール方法は、リリースノート等をご参照ください。

#### **vSphere CLI** のインストール方法

システム要件、インストール方法は、ダウンロードページにあるマニュアルをご参照ください。

### <span id="page-23-0"></span> サーバ証明書の入手及び Java Keystore へのインポー ト方法

以下のドキュメントに従い、対象 ESXi のサーバ認証書を入手し、「vmware.keystore」 の名称で、Java Keystore にインポートしてください。

作成した vmware.keystore は、「CIM [クライアントの新規インストール」](#page-28-1)(6)で使用します。

#### 参考ドキュメント:

<http://www.vmware.com/support/developer/vc-sdk/>

Developer's Setup Guide VMware vSphere Web Services SDK

(1) サーバ証明書入手方法

Appendix: vSphere Server Certificates - Obtaining Certificates by Using the vSphere Client

(2) 入手した証明書の Java keystore へのインポート方法

Setting Up for Java Development – Importing Server-Certificates into the Java Keystore

– To Import Certificates to into a local Java Keystore

4

# <span id="page-24-0"></span>CIM ユーティリティのインストール

この章では、Hitachi Fibre Channel アダプタでの CIM ユーティリティのインストール方法に ついて説明します。ご使用前にお読みください。

# <span id="page-24-1"></span>CIM ユーティリティパッケージ名称

Hitachi Fibre Channel アダプタ向け CIM プロバイダ、CIM クライアントのパッケージ名称は 以下の通りです。

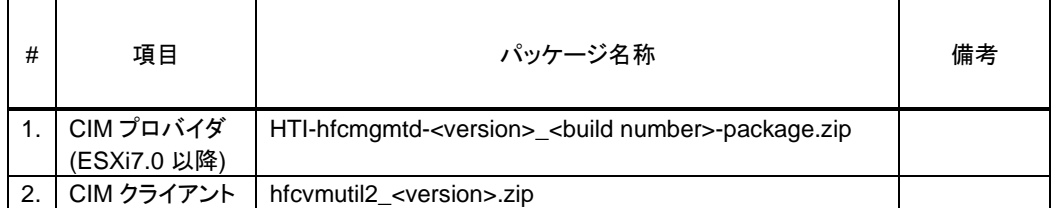

以下の節では、CIM [プロバイダのインストール・アップデート](#page-25-0)について、ESXi shell で操作を行 う例を記載します。

Windows の場合も同様です。詳細は付録をご参照ください。

尚、以下の例で、 は実施例を示します。

# <span id="page-25-0"></span>CIM プロバイダのインストール・ア ップデート

### <span id="page-25-1"></span>CIM プロバイダのバージョン確認方法

ESXi にインストールされている CIM プロバイダのバージョンを確認します。

(1) 以下のコマンドを入力することで、ESXi 上にロードされ動作しているドライバや、CIM プロバイ ダのバージョンが表示されます。

#esxcli software component list

CIM プロバイダはドライバと依存関係がありますので、HITACHI Fibre Channel アダプタ ユ ーザーズ・ガイド(サポートマトリクス編)」をご参照の上、適切なバージョンがインストー ルされているか確認してください。

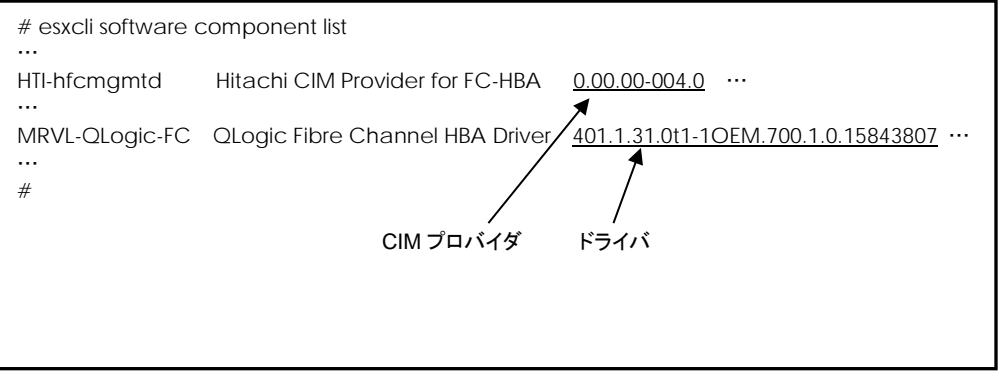

### <span id="page-26-0"></span>□ CIM プロバイダの新規インストール

CIM プロバイダが ESXi に未だインストールされていない場合、新規インストールは以下の手順で行い ます。既にインストールされている場合には、「CIM [プロバイダのアップデート」](#page-27-0)に従ってください。

- (1) CIM プロバイダのパッケージを ESXi に転送します。
- (2) パッケージを解凍し、コンポーネントファイルを取り出します。

#unzip HTI-hfcmgmtd-<version>\_<build number>-package.zip 以下は、ESXi の/tmp 以下にパッケージファイルを転送した場合の例です。

```
# cd /tmp/
# unzip HTI-hfcmgmtd_<version>_<build number>-package.zip
Archive: HTI-hfcmgmtd_<version>_<br/>build number>-package.zip
  inflating: HTI-hfcmgmtd_<version>_<br/>kbuild number>.zip <<r/></></></></></>
\blacktriangleleft\rightarrow<br/>\blacktriangleright inflating: doc/README.txt
#
```
(3) ESXi の acceptance level を確認します。

#esxcli software acceptance get

acceptance level が VMware Certified の場合、ESXi の acceptance Level を VmwareAccepted 以下に下げてください。

#esxcli software acceptance set --level=VmwareAccepted または #esxcli software acceptance set --level=PartnerSupported

(VMwareCertified のレベルを VMwareAccepted に変更する場合)

# esxcli software acceptance get VMwareCertified

# esxcli software acceptance set --level=VMwareAccepted Host acceptance level changed to 'VMwareAccepted'.

#

(4) esxcli コマンドで ESXi にインストールします。

# esxcli software component apply -d <コンポーネントファイル名(絶対パス)>

# esxcli software component apply -d /tmp/HTI-hfcmgmtd\_<version>\_<build number>.zip Installation Result Components Installed: HTI-hfcmgmtd\_<version> Components Removed: Components Skipped: Message: The update completed successfully, but the system needs to be rebooted for the changes to be effective. Reboot Required: true #

(5) ESXi のリブートを実施します。

リブート後、CIM [プロバイダのバージョン確認方法](#page-25-1) の手順に従い、インストールした CIM プロバ イダがロードされているか確認してください。

### <span id="page-27-0"></span>CIM プロバイダのアップデート

CIM プロバイダのアップデートは以下の手順で行います。

- (1) 「CIM [プロバイダの新規インストール」](#page-26-0)(1)(2)と同様にパッケージを ESXi に転送したあと解凍し、コ ンポーネントファイルを取り出します。
- (2) 「CIM [プロバイダの新規インストール」](#page-26-0)(5)と同様のコマンドで ESXi 上の CIM プロバイダをアップデ ートします。

# esxcli software component apply -d <コンポーネントファイル名(絶対パス)>

```
# esxcli software component apply -d /tmp/HTI-hfcmgmtd_<version>_<build number>.zip
Installation Result
    Components Installed: HTI-hfcmgmtd_<version>
   Components Removed: HTI-hfcmgmtd_<old version>
    Components Skipped:
    Message: The update completed successfully, but the system needs to be rebooted for 
the changes to be effective.
    Reboot Required: true
#
```
(3) ESXi のリブートを実施します。

ESXi が立ち上がった後、CIM [プロバイダのバージョン確認方法](#page-25-1) に従い、アップデートしたバージョンがロード されているか確認してください。

### <span id="page-27-1"></span>CIM プロバイダのアンインストール

CIM プロバイダのアンインストールは以下の手順で行います。

(1) esxcli コマンドで ESXi からアンインストールします

# esxcli software component remove -n HTI-hfcmgmtd

```
# esxcli software component remove -n HTI-hfcmgmtd
Removal Result
    Components Installed:
    Components Removed: HTI-hfcmgmtd_<version>
    Components Skipped:
    Message: The update completed successfully, but the system needs to be rebooted for 
the changes to be effective.
    Reboot Required: true
#
```
(2) ESXi のリブートを実施します。

# <span id="page-28-0"></span>CIM クライアントのインストール 方法

### <span id="page-28-1"></span>□ CIM クライアントの新規インストール

CIM クライアントをインストールする先のディレクトリは以下の通りです。

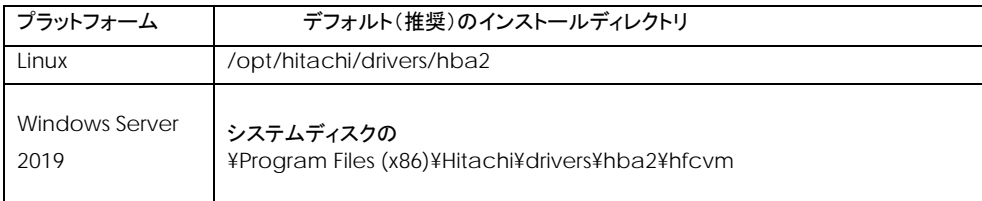

#### 新規インストール方法**(Linux** の場合**)**

新規インストールの手順は以下の通りです。

- (1) Linux の場合は、root 権限ユーザでログインします。
- (2) CIM クライアントのパッケージを Linux の home 配下に転送します。
- (3) /opt/hitachi/drivers/hba2 ディレクトリを作成します。

# install -d -o root -g root /opt/hitachi/drivers/hba2

(4) /opt/hitachi/drivers/hba2 配下に CIM クライアントのパッケージをコピーします。

# cp hfcvmutil2\_<version>.zip /opt/hitachi/drivers/hba2

- (5) CIM クライアントのパッケージを展開します。
- # cd /opt/hitachi/drivers/hba2
- # unzip hfcvmutil2\_<version>.zip
- (6) 「[サーバ証明書の入手及び](#page-23-0) Java Keystore へのインポート方法」で作成した vmware.keystore を/opt/hitachi/drivers/hba2/VMware-Certs の下にコピーします。
- 以下は、/home/vi-admin 以下に vmware.keystore がある場合の例です。
- # cp /home/vi-admin/vmware.keystore /opt/hitachi/drivers/hba2/VMware-Certs

# ls VMware-Certs

vmware.keystore

(7) Linux にある Java のインストールパスを確認してください。

以下は、which コマンドを使用した例です。

```
Linux の場合は
```

```
# which java
/usr/bin/java
# ls -l /usr/bin/java
lrwxrwxrwx. 1 root root 22 12 月 8 12:17 /usr/bin/java -> /etc/alternatives/java # ls 
-l /etc/alternatives/java
lrwxrwxrwx. 1 root root 71 12 月 8 12:17 /etc/alternatives/java -> /usr/lib/jvm/java-
1.8.0-openjdk-1.8.0.242.b08-4.el8.x86_64/jre/bin/java
                \overline{\mathcal{F}}"/bin/java" を除いた
     "/usr/lib/jvm/java-1.8.0-openjdk-1.8.0.242.b08-4.el8.x86_64/jre" が
     インストールパス
```
(8) hfcvmutil2.sh に記載されているパス(HFCJAVA)が、(7)で確認したインストールパスになってい ることを確認してください。

# cat /opt/hitachi/drivers/hba2/hfcvmutil2.sh

# cat /opt/hitachi/drivers/hba/hfcvmutil2.sh #!/bin/sh export HFCHOME=. export HFCJAVA= /usr/lib/jvm/java-1.8.0-openjdk-1.8.0.242.b08-4.el8.x86\_64/jre export HFCWBEM=\${HFCHOME}/sblim-cim-client2-2.2.5-bin : (7)で確認したインストールパスで あることを確認

HFCJAVA が(7)で確認したインストールパスと異なる場合は、確認したインストールパスに変更して ください。同じ場合は、変更する必要はありません。

# cat /opt/hitachi/drivers/hba2/hfcvmutil2.sh #!/bin/sh export HFCHOME=. export HFCJAVA=/usr/java/default  $\overline{\phantom{0}}$ インストールパスと異なる export HFCWBEM=\${HFCHOME}/sblim-cim-client2-2.2.5-bin : (7)で確認した インストールパスに変更 # vi /opt/hitachi/drivers/hba2/hfcvmutil2.sh export HFCHOME=. export HFCJAVA=/usr/lib/jvm/java-1.8.0-openjdk-1.8.0.242.b08-4.el8.x86\_64/jre export HFCWBEM=\${HFCHOME}/sblim-cim-client2-2.2.5-bin :

(9) hfcvmutil2 のスクリプトを実行し、CIM クライアントが正常に動作することを確認します。

次章で述べる[「サーバ・アダプタ情報の表示」](#page-36-1)コマンドを実施することにより、CIM クライアントが正常 に動作することを確認します。

以下のように応答メッセージが表示されずにコマンド終了した場合は、(7)(8)を参照し、hfcvmutil2.sh に記載されているパス(HFCJAVA)が、(7)で確認したインストールパスになっていることを確認して ください。

# ./hfcvmutil.sh 192.168.2.139 root password no -g # 応答メッセージを表示せずに コマンド終了

その他、エラーになる場合には 「hfcvmutil2 [応答メッセージ一覧」](#page-46-0)を参照し、設定が正しく出来てい る確認してください。

以下の手順で CIM クライアントをインストールします。

- (1) Windows に Administrator 権限でログインします。
- (2) インストールするディレクトリを作成します。以下は、システムディスク(C:)の¥Program Files (x86)¥Hitachi¥drivers¥hba2¥hfcvm にインストールする例を示します。
- C:¥> mkdir "C:¥Program Files (x86)¥Hitachi¥drivers¥hba2¥hfcvm"
- (3) CIM クライアントのパッケージをインストールディレクトリに転送し、解凍します。 ご使用の解凍ソフトによっては、C:¥Program Files (x86)¥Hitachi¥drivers¥hba2¥hfcvm¥xxx (xxx=CIM クライアントパッケージのファイル名)にファイルが展開される場合があります。 その場合は、C:¥Program Files (x86)¥Hitachi¥drivers¥hba2¥hfcvm¥xxx のすべてのファイル とディレクトリを C:¥Program Files (x86)¥Hitachi¥drivers¥hba2¥hfcvm に移動してくださ い。
- (4) [「サーバ証明書の入手及び](#page-23-0) Java Keystore へのインポート方法」で作成した vmware.keystore を C:¥Program Files (x86)¥Hitachi¥drivers¥hba2¥hfcvm¥VMware-Certs の下にコピーします。

C:¥Program Files (x86)¥Hitachi¥drivers¥hba2¥hfcvm> dir VMware-Certs

vmware.keystore

(5) Java のインストールパスを確認し、必要ならバッチファイルのパスを更新してください。

@echo off set SAMPLEDIR= setlocal :SETENV set HFCJAVA=C:\Program Files\Java\jre1.8.0\_162 set HFCHOME=.

(6) バッチファイルを実行し、CIM クライアントが正常に動作することを確認します。

C:¥Program Files (x86)¥Hitachi¥drivers¥hba2¥hfcvm>hfcvmutil2 192.168.2.139 root password no -g

….

### <span id="page-32-0"></span>□ CIM クライアントバージョン及び vmhba 番号の確認 方法

CIM ユーティリティソフトウェアのバージョンは、hfcvmutil2 にて確認できます。

「CIM [クライアントの新規インストール](#page-28-1)」の表示例を参照してください。オプションの詳細は「[サー](#page-36-1) [バ・アダプタ情報の表示](#page-36-1)」をご参照ください。

尚、CIM クライアントでは操作対象ポートを、ESXi が割り当てる vmhba 番号で指定します。こちらに ついても、「[サーバ・アダプタ情報の表示](#page-36-1)」で確認してください。

### <span id="page-32-1"></span>CIM クライアントのアップデート

一旦インストールディレクトリを全て削除して、再度新しいパッケージで、「CIM [クライアントの新規](#page-28-1) [インストール](#page-28-1)」の手順に従いインストールを実施してください。

#### <span id="page-32-2"></span>CIM クライアントのアンインストール

インストールディレクトリをすべて削除してください。

# 5

### <span id="page-33-0"></span>hfcvmutil2 機能一覧

この章では、Hitachi Fibre Channel アダプタに対する各種操作コマンドの詳細について説明し ます。

### <span id="page-33-1"></span>機能一覧

Hitachi Fibre Channel アダプタに対する各種操作は、リモートクライアント上より CIM クライアン トを起動するシェルスクリプト(hfcvmutil2.sh: Linux の場合)、或いはバッチファイル (hfcvmutil2.bat : Window の場合)を用いて実施します。

各種操作は、これらシェルスクリプトやバッチファイルを、機能に応じたオプションをつけて起動す ることにより実施します。

hfcvmutil2 がサポートするユーザーインタフェースは CLI です。

hfcvmutil2 を実行する際はリモートクライアントにおける root 権限(Windows では Administrator 権 限)が必要です。

以下に、hfcvmutil2 の機能に対応するオプション一覧を示します。

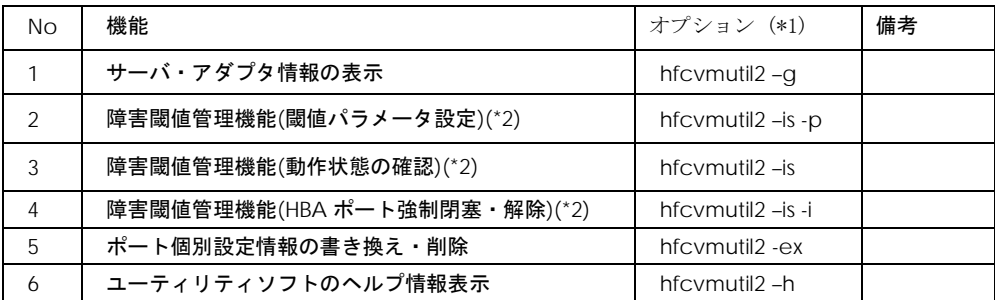

(\*1)Windows からバッチファイルを起動する場合には、「.bat」を省略し、Windows のコマンドプロ ンプトより「hfcvmutil2」を実施することによりバッチファイルが起動できます。

(\*2) 本機能の詳細については「HITACHI Fibre Channel アダプタ ユーザーズ・ガイド(高速系切替支 援機能編)」を参照してください。

### <span id="page-34-0"></span>オプション詳細

以下の節において、各機能の詳細な説明を記載します。各機能の【シンタックス】で使用している記号 の意味は以下となります。

[ ] : []で括った option が省略可能であることを示します。

{A|B} : A または B の option が選択可能であることを示します。

<options>..: 複数<option>指定可能であることを示します。

<target IP address> : 操作対象 ESXi の IP アドレスまたはホスト名

- <username> : 操作対象 ESXi にログインするユーザ名
- <password> : 操作対象 ESXi のユーザ名に対応するパスワード
- {yes|no} : 操作対象 ESXi に対する Java keystore を使用しないか(yes)、 使用するか(no)を指定します。デフォルトは(no)です。

# <span id="page-35-0"></span>接続先情報ファイルの指定方法

「[オプション詳細](#page-34-0)」の節に記載した操作対象 ESXi の情報(IP アドレスまたはホスト名、ログインユーザ 名、パスワード、Java Keystore の使用可否)は、予め接続先情報ファイル(vmutil.conf)に記載してお くことで、シェルスクリプト或いはバッチファイル起動時に、指定を省略することが可能となります。

接続先情報ファイル(vmutil.conf)のフォーマットは以下のようになります。

ipaddr=<target IP address> username=<username> password=<password> ignorecert={yes|no}

vmutil.conf ファイルは、シェルスクリプト或いはバッチファイルのある、同じディレクトリに格納し てください。

#less vmutil.conf ipaddr=192.168.2.139 username=root password=password ignorecert=no
# 機能の詳細

## サーバ・アダプタ情報の表示

【機能】サーバ情報、及びアダプタ情報を表示します。

【シンタックス】

<表示> hfcvmutil2 [<target IP address> <username> <password> {yes | no}] -g

#### 【実行例】

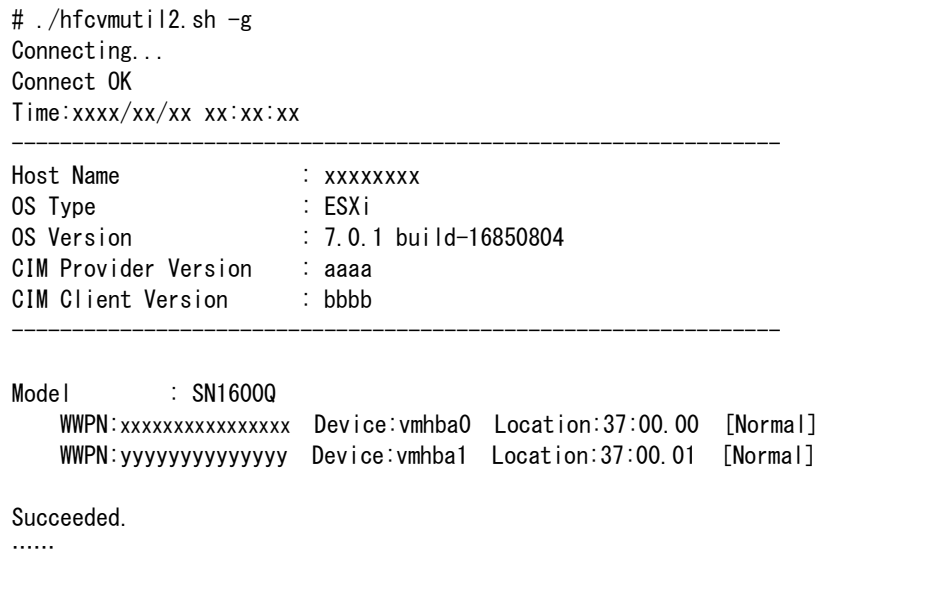

#### 【詳細説明】

#### 表示項目の詳細は以下の通りです。

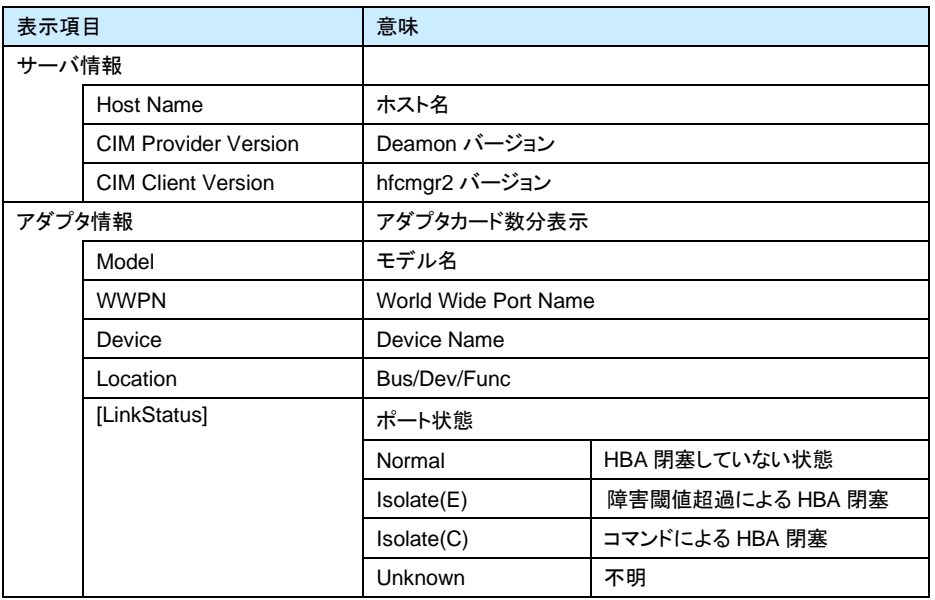

### □ 障害閾値管理機能(閾値パラメータ設定)

本機能のご使用に関しては注意事項があります。「HITACHI Fibre Channel アダプタ ユーザーズ・ガ イド(高速系切替支援機能編)」を必ずお読み頂き、本機能の使用可否をご検討頂く必要があります。 さらに本機能採用を決定後、ご使用上の注意事項も上記ガイドに記載していますので、必ず参照して下 さい。

【機能】障害閾値管理機能で監視する各障害の閉塞閾値の参照/設定/削除を行います。 設定・削除したパラメータは即時反映されます。

【シンタックス】

<<br >  $\langle \overline{\mathbf{A}} \times \overline{\mathbf{B}}$  > hfcvmutil2 [<target IP address> <username> <password> {yes|no}] –is -p {<vmhba 番号> | all}

<設定/削除> hfcvmutil2 [<target IP address> <username> <password> {yes|no}] -is -p [delete] {<vmhba 番号>|all} <options>

all はシステム単位(全ポート共通値の参照/設定/削除)

[force] delete 指定時に確認メッセージを省略して実行。

<options> : <parameter> <value>

※ delete(削除)指定時は <value> は無し。

指定できる option 文字列と設定値は option 一覧表を参照してください。

例) 「option」が ld の設定コマンドシンタックス

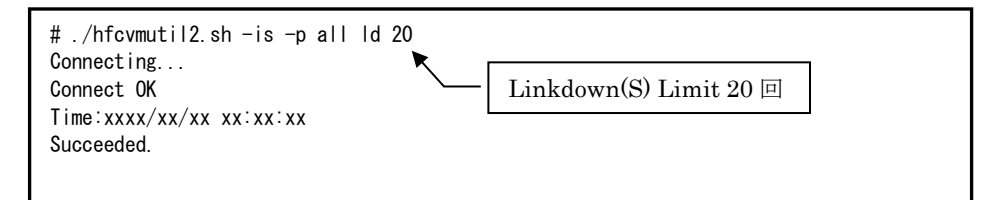

#### options 一覧

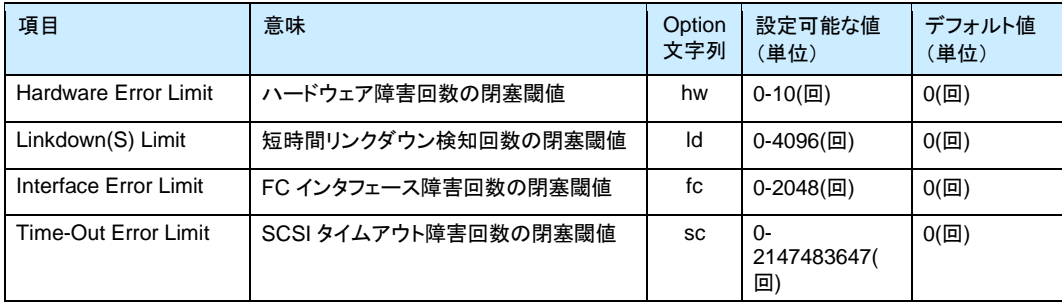

### □ 障害閾値管理機能(動作状態の確認)

本機能のご使用に関しては注意事項があります。「HITACHI Fibre Channel アダプタ ユーザーズ・ガ イド(高速系切替支援機能編)」を必ずお読み頂き、本機能の使用可否をご検討頂く必要があります。 さらに本機能採用を決定後、ご使用上の注意事項も上記ガイドに記載していますので、必ず参照して下 さい。

【機能】障害閾値監視機能の動作状態及び障害閾値情報(閉塞状態、障害発生カウンタ)を確認できます。 障害閾値管理機能の停止/開始も可能です。

【シンタックス】

<表示> hfcvmutil2 [<target IP address> <username> <password> {yes | no}] –is [<vmhba 番号>]

<vmhba 番号>で指定したアダプタポートの状態と障害閉塞閾値情報を表示します。

<vmhba 番号>を省略すると全アダプタポート状態との障害閉塞閾値情報を表示します。

<開始/停止> hfcvmutil2 [<target IP address> <username> <password> {yes | no}] –is {on|save|off} [force]

on : 障害閾値管理機能 ON。 OS 再起動すると閉塞状態が揮発

save : 障害閾値管理機能 ON。 OS 再起動しても閉塞状態は不揮発

off : 障害閾値管理機能 OFF。(デフォルト)

force : 確認メッセージを省略してコマンド実行します。

障害閾値監視を OS 稼働中に停止、再開します。 再開時、それまでカウントした障害発生数をクリアされます。 本コマンドはポート状態(例:Normal, Isolate(E), Isolate(C))に影響受けず実行可能です。 本設定は、サーバリブート後も不揮発に保たれます。

【実行例】vmhba 番号指定の表示

```
# ./hfcvmutil2.sh -is vmhba0
Connecting...
Connect OK
Time:xxxx/xx/xx xx:xx:xx
-------------------------------------------------------------------------
WWPN:xxxxxxxxxxxxxxxx Device:vmhba0 Location:37:00.00 [Normal]
-------------------------------------------------------------------------
 Hardware Error Limit:10 Count:0
  Linkdown Error(S) Limit:30 Count:0
 Interface Error Limit:2048 Count:0
  TimeOut Error Limit:2147483647 Count:0
 LD Err(S) T(000) Limit:30 Count:0
Succeeded.
```
【実行例】 vmhba 番号指定なしの表示

```
# ./hfcvmutil2.sh -is
Connecting...
Connect OK
Time:xxxx/xx/xx xx:xx:xx
Error threshold function : off
-------------------------------------------------------------------------
WWPN:xxxxxxxxxxxxxxxx Device:vmhba0 Location:37:00.00 [Normal]
-------------------------------------------------------------------------
 Hardware Error Limit:10 Count:0
 Linkdown Error(S) Limit:30 Count:0
 Interface Error Limit:2048 Count:0
  TimeOut Error Limit:2147483647 Count:0
 LD Err(S) T(000) Limit:30 Count:0
-------------------------------------------------------------------------
WWPN:yyyyyyyyyyyyyy Device:vmhba1 Location:37:00.01 [Normal]
-------------------------------------------------------------------------
 Hardware Error Limit:10 Count:0
 Linkdown Error(S) Limit:30 Count:0
 Interface Error Limit:2048 Count:0
 TimeOut Error Limit:2147483647 Count:0
 LD Err(S) T(000) Limit:30 Count:0
Succeeded.
#
```
#### 【実行例】開始/停止

```
# ./hfcvmutil2.sh -is on
Connecting...
Connect OK
Time:xxxx/xx/xx xx:xx:xx
Error monitoring service is going to be restarted.
Do you execute it?(y/n) > ySucceeded.
# ./hfcvmutil2.sh -is off
Connecting...
Connect OK
Time:xxxx/xx/xx xx:xx:xx
Error monitoring service is going to be stopped.
Do you execute it?(y/n) > ySucceeded.
```
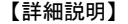

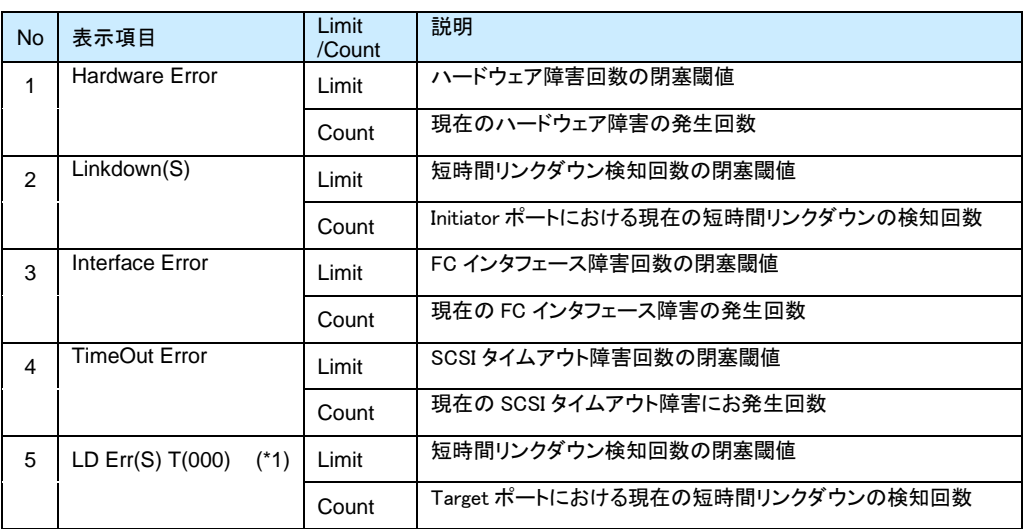

(\*1) この項目は、以下の 2 つの条件を満たした場合にターゲットの数だけ表示されます。

[1]該当ポート経由で接続しているターゲットを認識した

[2]CIM プロバイダ起動後に一度でも監視設定を有効に (-is on または -is save 実施)した

### 障害閾値管理機能(HBA ポート強制閉塞・解除)

本機能のご使用に関しては注意事項があります。「HITACHI Fibre Channel アダプタ ユーザーズ・ガ イド(高速系切替支援機能編)」を必ずお読み頂き、本機能の使用可否をご検討頂く必要があります。 さらに本機能採用を決定後、ご使用上の注意事項も上記ガイドに記載していますので、必ず参照して下 さい。

【機能】稼働中の HBA ポートを強制閉塞、閉塞解除します。

【シンタックス】

<閉塞> hfcvmutil2 [<target IP address> <username> <password> {yes | no}] –is –i <vmhba 番号> [force] <閉塞解除> hfcvmutil2 [<target IP address> <username> <password> {yes|no}] -is –i <vmhba 番号> clear [force]

force # 確認メッセージを省略してコマンド実行します。

#### 【実行例】

# ./hfcvmutil2.sh -is -i vmhba0 Connecting... Connect OK Time:xxxx/xx/xx xx:xx:xx The adapter port is going to be isolated. This operation may affect operations running on the adapter. Do you really isolate the adapter port?  $(y/n) > y$ Succeeded. # # ./hfcvmutil2.sh -is -i vmhba0 clear Connecting... Connect OK Time:xxxx/xx/xx xx:xx:xx The adapter port is going to be recovered. Do you really restore the adapter state?  $(y/n) > y$ Succeeded. #

#### 【表示内容】

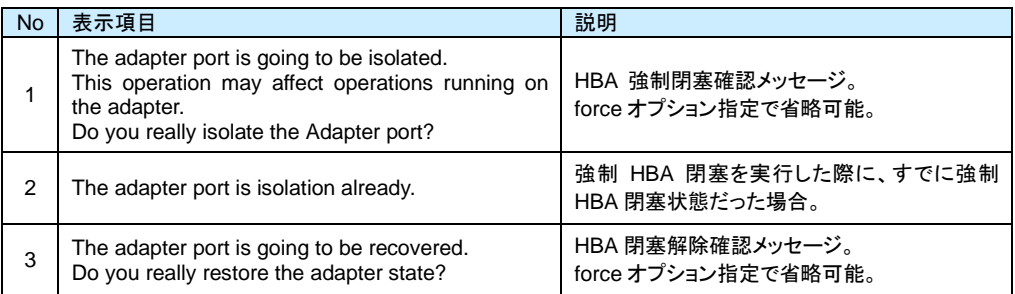

#### 【閉塞実行時の挙動】

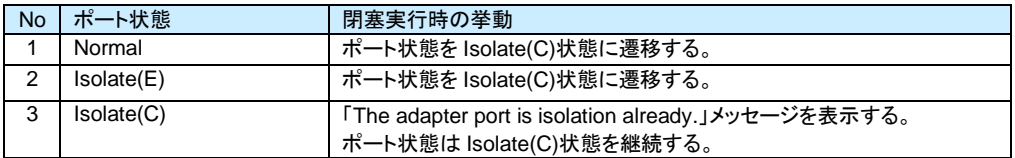

#### 【閉塞解除実行時の挙動】

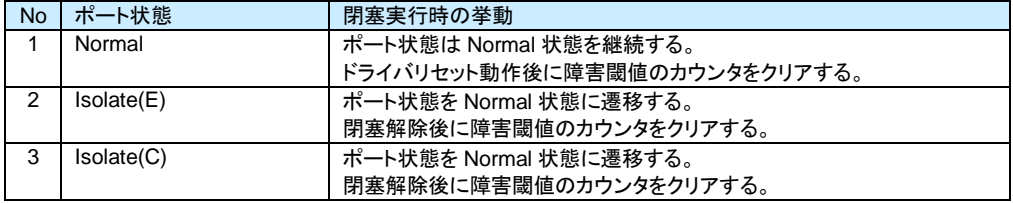

### □ ポート個別設定情報の書き換え • 削除

【機能】アダプタポート単位に設定した情報は WWPN と対応させて保存されています。本コマンドで はその設定値の WWPN を書き換えることができます(\*1)。これによりアダプタ交換時に交換前のポー ト個別設定値を交換後のアダプタポートに適用できます。またポート個別設定値が不要な場合は削除コ マンドを使用することで、個別設定を削除することができます。

(\*1) アダプタの WWPN を書き換えることはできません。

【シンタックス】

<書き換え> hfcvmutil2 [<target IP address> <username> <password> {yes | no}] –ex [ <WWPN> new <WWPN>]

<削除> hfcvmutil2 [<target IP address> <username> <password> {yes | no}] -ex delete [ <WWPN>] [force]

<HBA WWPN>指定省略時は、ポート個別設定されている<HBA WWPN> 一覧を表示して<HBA WWPN>を選択します。

<HBA WWPN>は 0~9, A~F で構成される 16 文字の文字列です。

#### 【実行例】

# ./hfcvmutil2.sh -ex Connecting... Connect OK Time:xxxx/xx/xx xx:xx:xx Select old WWPN 1: WWPN:aaaaaaaaaaaaaaaa 2: WWPN:bbbbbbbbbbbbbbbb 0: Cancel Enter number  $(0, 1-2) > 2$ Enter new WWPN $(a:Cancel) > ccccccccccccccccc$ Succeeded. # # ./hfcvmutil2.sh -ex delete Connecting... Connect OK Time:xxxx/xx/xx xx:xx:xx Select unused WWPN 1: WWPN:aaaaaaaaaaaaaaaa 2: WWPN: ccccccccccccccccccc 0: Cancel Enter number  $(0, 1-2) > 2$ Do you execute it? $(y/n) > y$ Succeeded. WWPN:bbbbbbbbbbbbbbbb のポート個別設定を WWPN:cccccccccccccccc に引き継ぎます。 WWPN:cccccccccccccccc のポート個別設定を 削除します。

## □ ユーティリティソフトのヘルプ情報表示

【機能】ヘルプ情報を表示します。

【シンタックス】

hfcvmutil2 <target IP address> <username> <password> {yes | no}] -h

【実行例】

# ./hfcvmutil2.sh -h ------------------------------------------------- Please select the number you want to refer help. ------------------------------------------------- 1 : General Information 2 : Isolate Status Information 3 : Isolate Port Information 4 : Isolate Command Information 5 : Modify Port Setting Data 6 : All Commands Enter Number > 1 ----------------------------------------------------- hfcvmutil2 [<target IP address> <username> <password> {yes|no}] <commands> [<options>] ex. hfcvmutil2 -is <vmhbaXX> common parameters <target IP address> : IP address of target host. <username> : Username of target host. <password> : Password of target host. {yes|no} : yes:Ignore certification; no: otherwise <vmhbaXX> : Specify Each HBA Port. all : Specify common setting of All HBA Port. delete : Delete operation. ------------------------------------------------------ DISPLAY SERVER/HBA INFORMATION -g Display Server/HBA information (省略) 表示内容は Version によ って異なります

# hfcvmutil2 応答メッセージ一覧

hfcvmutil2 の応答メッセージと終了コード一覧を示します。

ドライバ、CIM プロバイダ、CIM クライアントの組み合わせが正しいかご確認ください。組み合わせ が正常でないと、CIM クライアントが正常に動作できず正しい応答メッセージが出力されません。組み 合わせについては「HITACHI Fibre Channel アダプタ ユーザーズ・ガイド(サポートマトリクス編)」 を参照してください。

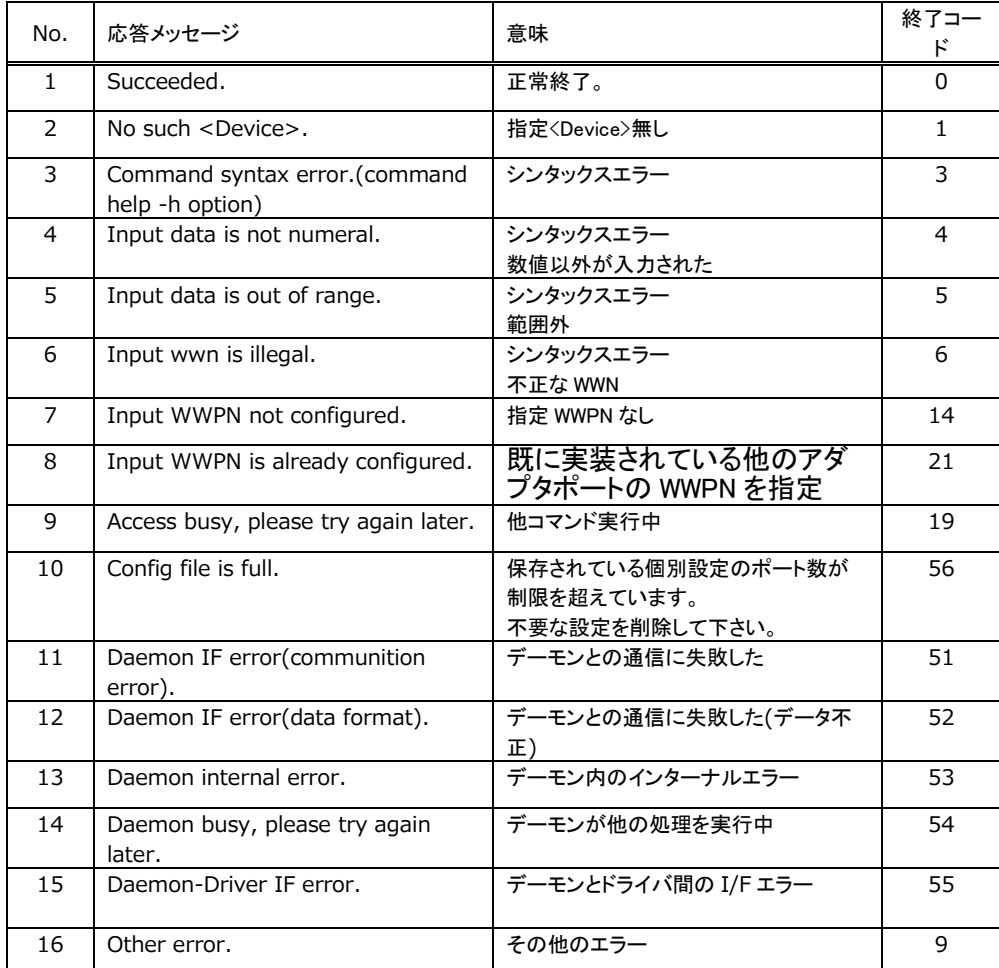

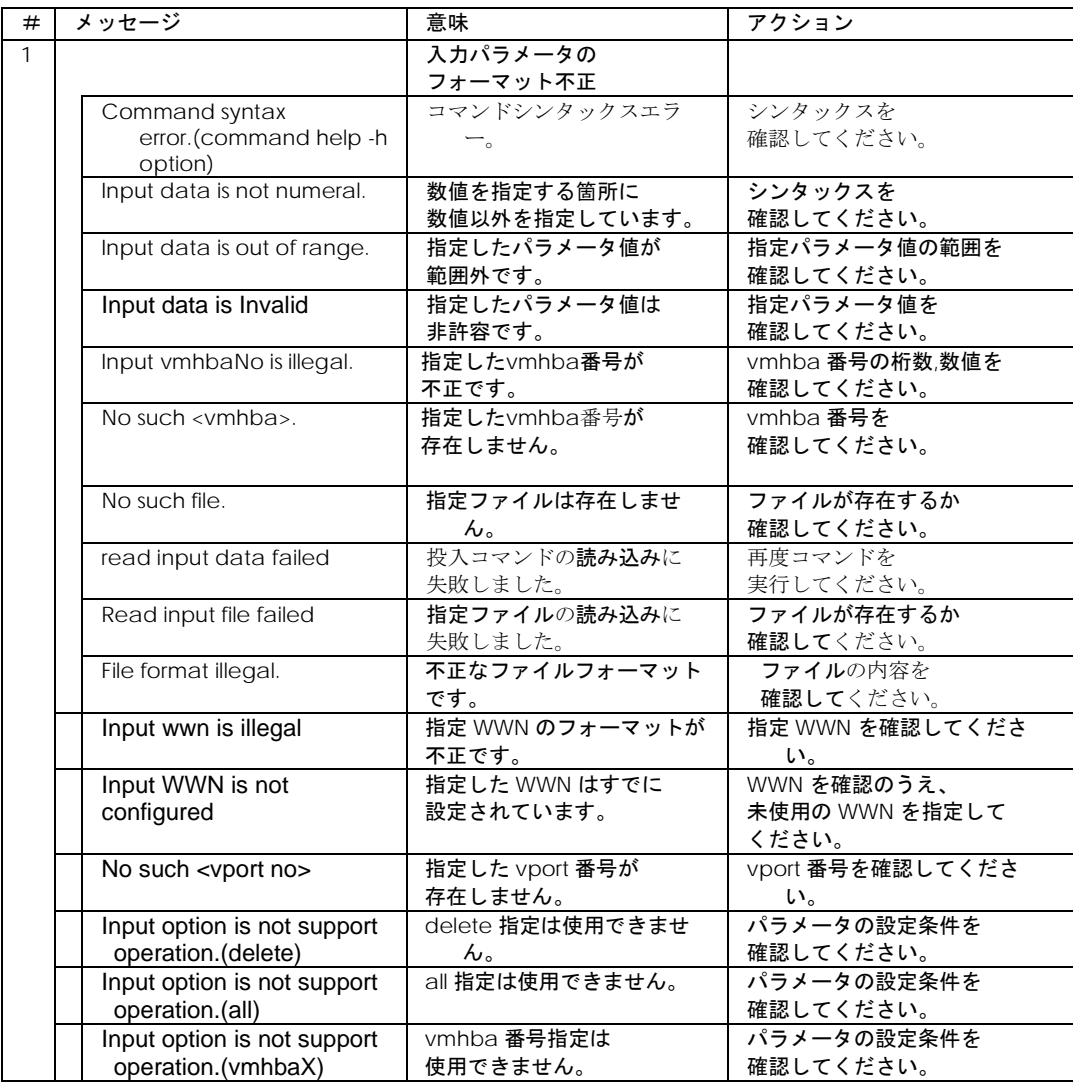

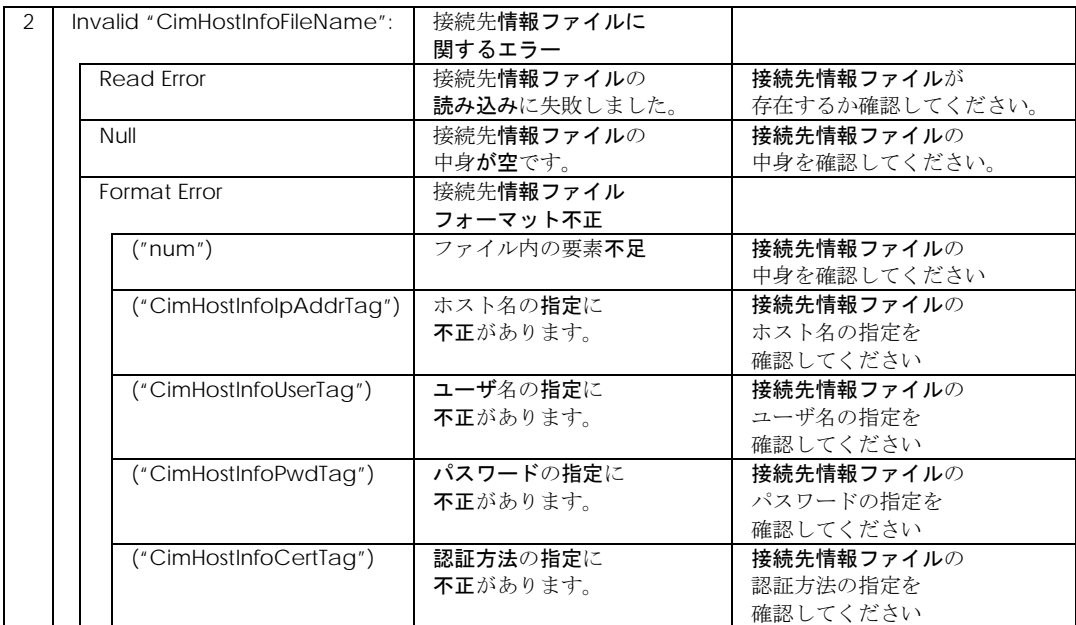

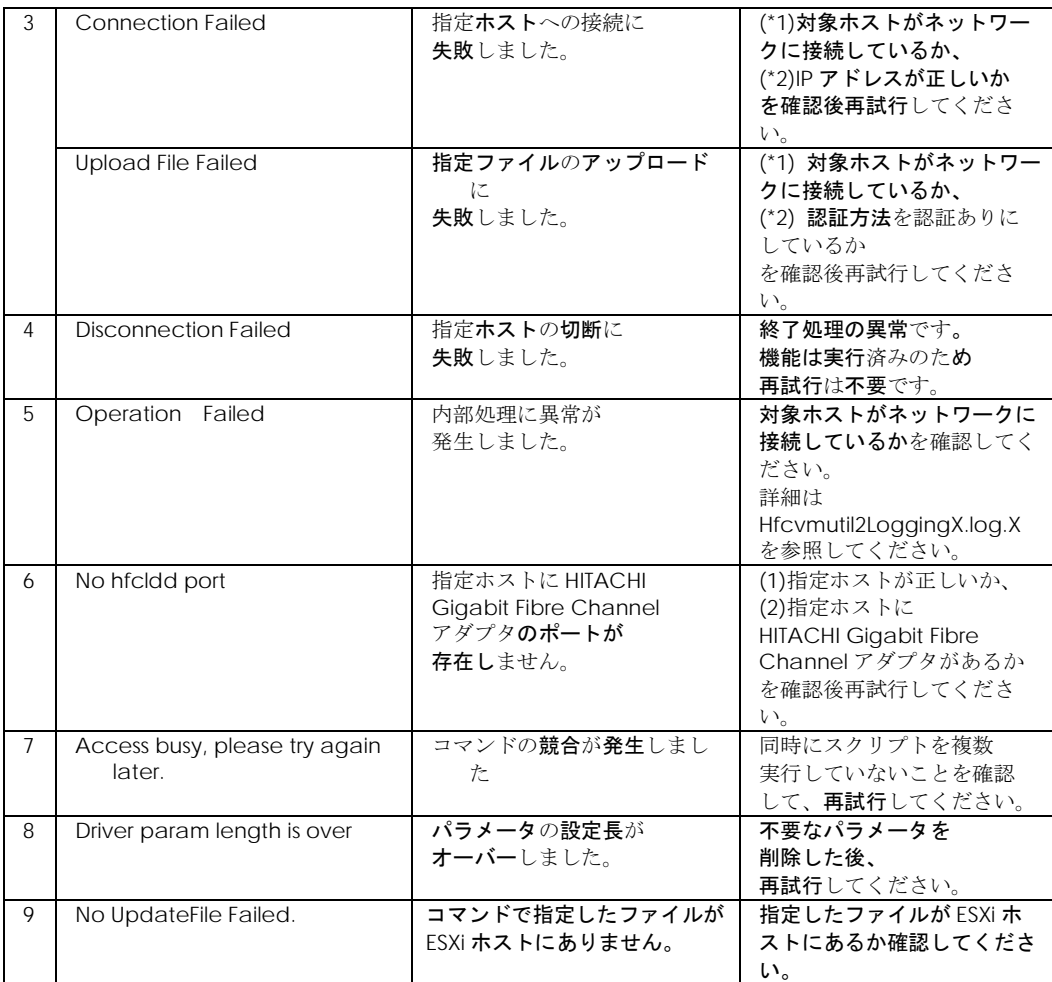

50

6

## Marvell ESXCLI VMware® Plug-in

Hitachi Fibre Channel アダプタのアダプタ情報確認、アダプタパラメータの設定および確認等は、Marvell ESXCLI VMware® Plug-in を用いて実施します。この章では、Marvell ESXCLI VMware® Plug-in のインスト ール、アンインストールおよび使用方法について説明します。ご使用前にお読みください。

## <span id="page-50-0"></span>Marvell ESXCLI VMware® Plug-in のインストール

- 1. 本製品の弊社 Web サイトより Marvell ESXCLI VMware® Plug-in をダウンロードしてください。 詳細[はアップデートおよびドキュメントの入手を](#page-51-0)参照ください。
- 2. ダウンロードした MRVL-QLogic-FC-Esxcli-Plugin\_<Version>.zip を ESXi サーバー上にコピーし てください。
- 3. 以下のコマンドを実行し、MRVL-QLogic-FC-Esxcli-Plugin\_<Version>.zip をインストールしてく ださい。<dir>は MRVL-QLogic-FC-Esxcli-Plugin\_<Version>.zip を置いているディレクトリに読み 替えてください。file:///以下は絶対パスで指定する必要があります。

# esxcli software component apply -d file:///<dir>/MRVL-QLogic-FC-Esxcli-Plugin\_<Version>.zip --no-sig-check

4. ESXi を再起動してください。

# Marvell ESXCLI VMware® Plug-in のアップデート

- 1. インストール済みの Plug-in をアンインストールしてください。詳細は [Marvell ESXCLI VMware®](#page-51-1) Plug-in [のアンインストールを](#page-51-1)参照ください。
- 2. 新しいバージョンの Plug-in をダウンロードして、インストールしてください。詳細は、[Marvell](#page-50-0)  [ESXCLI VMware®](#page-50-0) Plug-in のインストールを参照ください。

# <span id="page-51-1"></span>Marvell ESXCLI VMware® Plug-in のアンインストール

1. 以下のコマンドを実行し、component list を表示し、plug-in の名前を特定してください。

# esxcli software component list

2. 項番 1 で特定した名前を用いて plug-in をアンインストールします。以下のいずれかのコマンド を実行してアンインストールしてください。

# esxcli software component remove -n <MRVL-QLogic-FC-Esxcli-Plugin>

# <span id="page-51-0"></span>アップデートおよびドキュメント の入手

Marvell ESXCLI VMWare® Plug-in およびドキュメントの定期的なアップデートが Marvell の Web サ イトで公開されています。以下の手順で必要に応じて入手ください。

- 1. [https://Marvell.com](https://marvell.com/) にアクセスします。
- 2. Support の項目にある Support by Product の Fibre Channel をクリックします。
- 3. Fibre Channel Adapters and Controllers が表示されるので、Driver Downloads の MARVELL DRIVERS をクリックします。
- 4. 検索用に、CATEGORY に FIBRE CHANNEL ADAPTERS、PLATFORM/OS に VMWARE-ESXI を選択 してください。
- 5. APPLY ボタンをクリックしてください。
- 6. 検索結果より必要なファイルをダウンロードしてください。

# Fibre Channel CLI Command **Extensions**

この節では、Marvell QLogic Fibre Channel アダプタ用の Marvell ESXCLI VMware Plug-in の機能を 拡張するために追加されたソフトウェアコンポーネントについて説明します。この節は以下の記述から 構成されます。

- [Extension Command Format](#page-53-0)
- Extension [Module Functional Specification](#page-55-0)
- QCC [Namespace-level Commands and Sub-namespaces](#page-55-1)
- [Adapter Namespace Commands and Sub-namespaces](#page-56-0)
- [Adapter Port Namespace Commands and Sub-namespaces](#page-59-0)
- Adapter [Target Namespace Commands and Sub-namespaces](#page-86-0)

## <span id="page-53-0"></span>Extension Command Format

ESXCLI コマンドは namespace の階層として構成されます。もし VMware のパートナーで、かつ独 自の ESXCLI コマンドを作成しているなら、独自コマンドの使い勝手を向上させるために、ESXCLI 全体 を通して一貫したコマンドと論理的なやり方を構成できます。

### **Q** Users Guidelines

もし各パートナーが以下のガイドラインに従う場合、各パートナーは namespace とコマンドの構成 について完全に制御可能です。

**Single root namespace.** 各パートナーは単一の root namespace を持ち、その名前は小文字で構成 されるパートナーの名前となります。例えば、もしあなたが Acme organization に所属しているなら、 root namespace は acme となります。あなたが ESXCLI に追加した全ての namespace とコマンド は esxcli acme の配下にあります。

**Organized hierarchy.** namespace に含まれるコマンドを整理し、必要に応じて namespace を追加 してください。大体の場合、あなたのコマンドは単一のプロダクトに適用します。例えば、あなたが widget プロダクトを出荷しサポートするためのコマンドを追加しているなら、コマンドは esxcli acme widget に配置されます。もしあなたが 2 つ目のプロダクトを出荷しているなら、2 つ目の namespace を作らなければならないかもしれません。

**Commands are actions.** それぞれのコマンドは論理的なオブジェクト上で操作されるべきです。例え ば、esxcli acme widget stats get というコマンドは慣習に従っています。一方で esxcli acme widget getstats は慣習に従っていません。詳しくは VMware ESXCLI commands for example を参照くださ い。

**Consistent XML format.** 他の ESXCLI コマンドと一貫した XML format を作成してください。

例:

```
$ esxcli --formatter=xml system time get
<?xml version="1.0" encoding="utf-8"?>
<output xmlns="http://www.vmware.com/Products/ESX/5.0/esxcli">
<root>
<string>2013-09-26T00:08:07Z</string>
</root>
</output>
```
#### 【シンタックス】

この節での ESXCLI コマンドは以下のシンタックスとなります。

```
esxcli [dispatcher options] <namespace1 [namespace2] ...> <command> 
[input parameters]
```
**Dispatcher options.** ターゲットホスト、ユーザー名のような接続情報のためのあらかじめ定義された オプションです。Extension の開発者は dispatcher options は制御することはできません。また関心を 持つ必要もありません。

**Namespace.** 複数の ESXCLI オブジェクトをグルーピングしたものです。namespace は一つは必須 です。namespace は追加することも可能です。

namespace の例:

nmp

VMware native multipathing のコマンドです

swiscsi

iSCSI namespace のコマンドです

corestorage

VMware core storage のコマンドです

**Command.** システムの状態を出力する、もしくは修正するものです。Command は ESXCLI のシンタ ックスにおいて葉ノードに相当します。Command は namespace によって定義されたオブジェクト を操作する動詞になります。

**Input parameters.** 複数の Input parameters がサポートされています。

この節の全ての ESXCLI コマンドの使用例は local host と remote host の両方を含んでいます。remote host の例では以下の認証情報を使用しています。

IP address: 172.27.9.144

Password: password

User name: root

#### 【フォーマット】

local host のコマンドシンタックスは以下になります。

esxcli qlfc qcc <namespace> <command> <options>

remote host のコマンドシンタックスは以下になります。

esxcli –server <ip\_address> --username <username> --password <password> qlfc qcc <namespace> <command> <options>

<ip\_address>, <username>, <password>の箇所は remote host アクセス用の認証情報に読み替えて ください。--server, --username, --password のキーワードはそれぞれ省略形として、-s, -u, -p が使用 できます。

特定のコマンドに関しての詳細を知りたい場合は、何も引数をつけないか、--help をつけてコマンドを 実行してください。

# <span id="page-55-0"></span>Extension Module Functional **Specification**

QFCCLI は Fibre Channel(FC) ESXCLI VMware Plug-in の拡張 wrapper によって起動される標準的 なコマンドライン実行モジュールです。QFCCLI コマンドライン実行モジュールは、異なるコマンド用 の複数の入力引数セットをサポートし、FC ESXCLI VMware Plug-in 拡張ラッパーが利用するための XML 出力を生成します。

QFCCLI がサポートする非インタラクティブ コマンドは、メタデータ仕様に準拠した拡張 XML ファ イルを使用している ESXCLI プラグイン拡張ラッパーに公開される必要があります。QFCCLI と拡張 XML ファイルを使用することで、ユーザーは ESXCLI を通じて(ローカルおよびリモートの両方で) コマンドを表示して実行することができます。すべてのコマンドは qlfc.qcc sub-namespace (ESXCLI namespace) の一部として公開されます。

## <span id="page-55-1"></span>QCC Namespace-level Commands and Sub-namespaces

最上位の Marvell QConvergeConsole® (QCC) namespace レベルでは、以下のコマンドとサブネ ームスペースが公開されています。

# esxcli qlfc qcc

【シンタックス】

# esxcli qlfc qcc [cmd] [cmd options]

【Namespace】

以下の namespace が利用可能です。

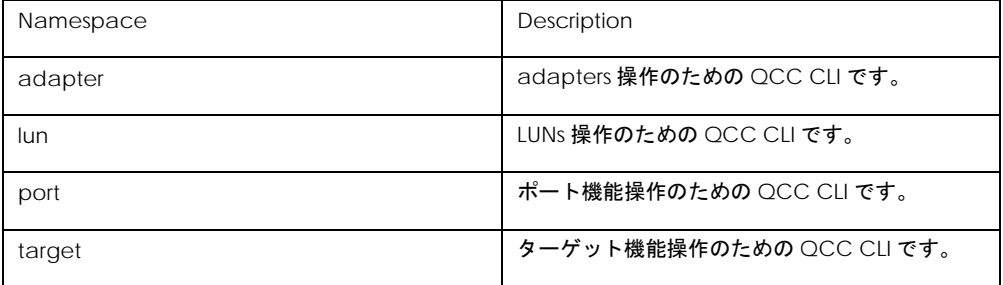

## <span id="page-56-0"></span>Adapter Namespace Commands and Sub-namespaces

#### 【シンタックス】

# esxcli qlfc qcc adapter {cmd} {cmd options}

#### 【Namespaces】

#### 以下の namespace が利用可能です。

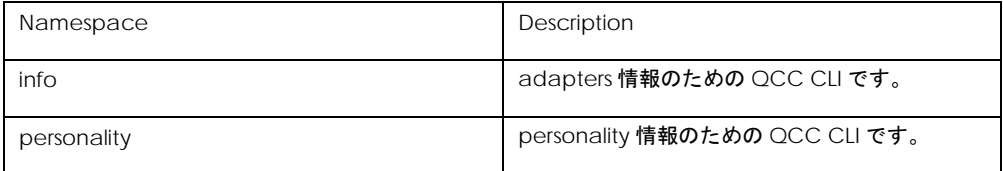

#### 【利用可能なコマンド】

list

ホスト上で検出された Marvell アダプタの識別子を一覧表示します。[List Adapters](#page-56-1) を参照ください。

update

32Gbps FC アダプタでは、本オプションは未サポートです。

## <span id="page-56-1"></span>□ List Adapters

全てのサポートしている FIbre Channel アダプタを一覧表示するには、以下の list コマンドを local host 上で実行ください。

# esxcli qlfc qcc adpater list

以下の例は remote host 上で list コマンドを実行する例です。

# esxcli -s 172.27.9.144 -u root -p password qlfc qcc adapter list

両コマンドの出力は以下となります。

Adapters -------- Adapter\_SN1610Q\_MY502009J2

出力結果はアダプタ識別子の一部としてモデル名とシリアル番号を含みます。

## **Q** Adapter Information

指定した Marvell アダプタの情報を取得するには、info コマンドを実行ください。

# esxcli qlfc qcc adapter info

【シンタックス】

esxcli qlfc qcc adapter info {cmd} [cmd options]

【利用可能なコマンド】

get

アダプタについての情報を表示します。XXX を参照ください。

#### **Get Adapter Information**

Marvell アダプタについての情報を取得するために、get コマンドを実行ください。

# esxcli qlfc qcc adapter info get

【シンタックス】

esxcli qlfc qcc adapter info get [cmd options]

#### 【キーワード】

-i | --identifier <str> = アダプタ識別子(必須)。アダプタ識別子は list コマンドの出力から得られます。

#### 【例】

以下の例は、local host 上で adapter info get コマンドを実行する例です。

# esxcli qlfc qcc adapter info get -i Adapter\_SN1610Q\_MY502009J2

以下の例は、remote host 上で adapter info get コマンドを実行する例です。

# esxcli -s 172.27.9.144 -u root -p password qlfc qcc adapter info get -i Adapter\_SN1610Q\_MY502009J2

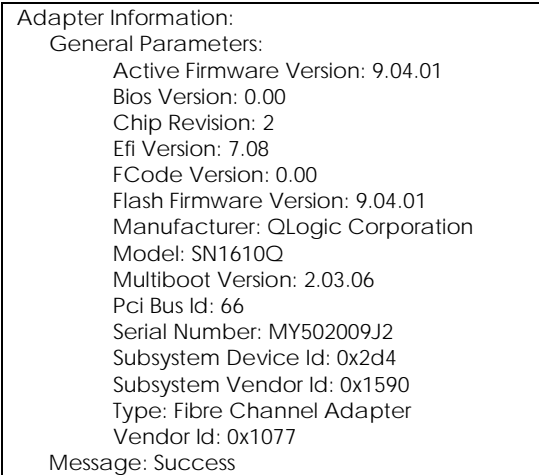

### **Adapter Personality**

アダプタの現在の personality (FC または CNA) を表示して設定するには、次のように adapter personality namespace コマンドを実行します。

# esxcli qlfc qcc adapter personality

【シンタックス】

esxcli qlfc qcc adapter personality {cmd} [cmd options]

```
【利用可能なコマンド】
```
get

指定した Marvell アダプタの personality 情報を表示します。[Get Adapter Personality](#page-58-0) を参照くださ い。

set

32Gbps FC アダプタでは、本オプションは未サポートです。

#### <span id="page-58-0"></span>**Get Adapter Personality**

Marvell アダプタの personality を読むために、以下の adapter personality get コマンドを実行くだ さい。

# esxcli qlfc qcc adapter personality get

#### 【シンタックス】

esxcli qlfc qcc adapter personality get [cmd options]

#### 【キーワード】

-i | --identifier <str> = アダプタ識別子(必須)。アダプタ識別子は list コマンドの出力から得られます。

#### 【例】

以下の例は、local host 上で adapter personality get コマンドを実行する例です。

esxcli qlfc qcc adapter personality get -i Adapter\_SN1610Q\_MY502009J2

以下の例は、remote host 上で adapter personality get コマンドを実行する例です。

# esxcli -s 172.27.9.144 -u root -p password qlfc qcc adapter personality get -i Adapter\_SN1610Q\_MY502009J2

#### 両コマンドの出力は以下となります。

Adapter Personality: Message: Success Personality: FC

# <span id="page-59-0"></span>Adapter Port Namespace Commands and Sub-namespaces

この節では以下の QFCCLI の情報を提供します。

- [Adapter Port List](#page-60-0)
- [Adapter Port Information](#page-60-1)
- [Adapter Port Statistics](#page-62-0)
- [Adapter Port SFP DMI Information](#page-63-0)
- [Adapter Port VPD Information](#page-68-0)
- [Adapter Port HBA Parameters Configuration](#page-69-0)
- [Adapter Port Buffer-To-Buffer Credit Recovery Configuration](#page-75-0)
- [Adapter Port Forward-Error-Correction Configuration](#page-78-0)
- [Adapter Port Boot Configuration](#page-79-0)
- [Adapter Port Firmware Dump Information](#page-82-0)
- [Adapter Port Beacon Configuration](#page-83-0)
- [Adapter Port Universal SAN Congestion Management Statistics](#page-85-0)
- Adapter [Port Diagnostics\(DPort\) Configuration](#page-85-1)

# esxcli qlfc qcc port

#### 【シンタックス】

esxcli qlfc qcc port {cmd} [cmd options]

【Namespaces】

利用可能な namespaces には以下が含まれます。

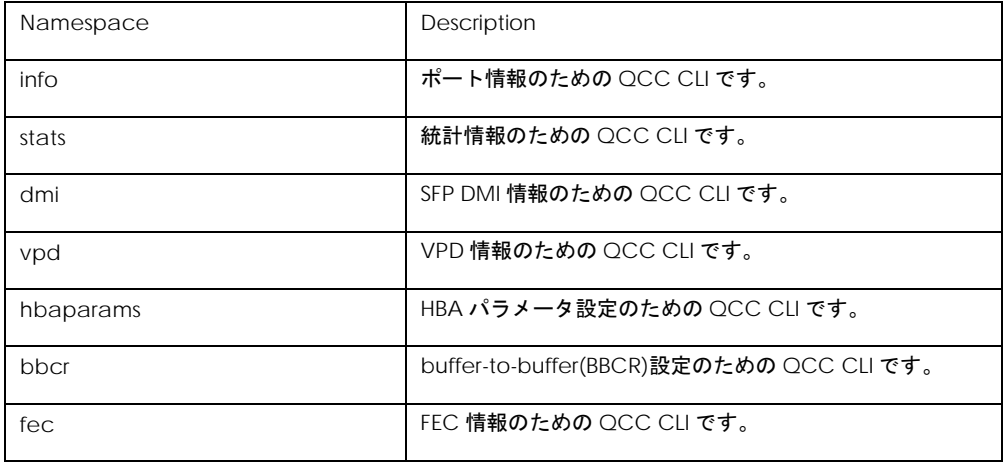

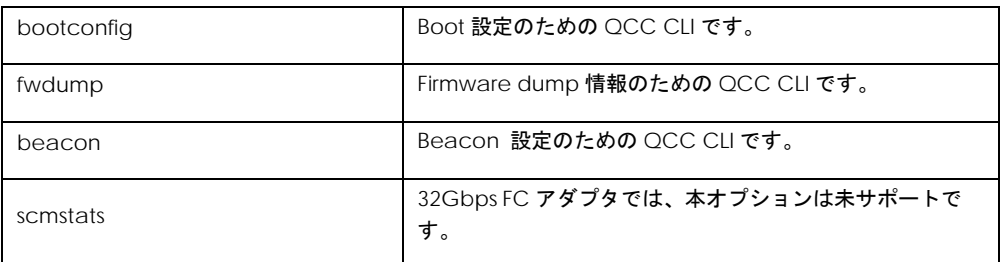

#### 【利用可能なコマンド】

list

ホスト上で検出された Marvell アダプタの識別子を一覧表示します。

## <span id="page-60-0"></span>□ Adapter Port List

port list コマンドはすべてのサポートしているアダプタのポートを一覧表示します。

# esxcli qlfc qcc port list

以下の例は Remote host 上で port list を発行する例です。

# esxcli -s 172.27.9.144 -u root -p password qlfc qcc port list

両コマンドの出力は以下となります。

Ports ----- FC\_51-40-2E-C0-12-3D-9B-C0 FC\_51-40-2E-C0-12-3D-9B-C2

<span id="page-60-1"></span>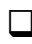

## **Q** Adapter Port Information

port info コマンドは指定した Marvell アダプタ port の情報を表示します。

# esxcli qlfc qcc port info

【シンタックス】

esxcli qlfc qcc port info {cmd} [cmd options]

```
【利用可能なコマンド】
```
get

指定した Marvell アダプタのポート情報を表示します。Get [Port Information](#page-60-2) を参照ください。

#### <span id="page-60-2"></span>**Get Port Information**

port info get コマンドは指定した Marvell アダプタの port 単位の情報を表示します。

【シンタックス】

esxcli qlfc qcc port info get [cmd options]

【キーワード】

-i | --identifier <str> = Port 識別子(必須)。Port 識別子は port list コマンドの出力から得られます。

#### 【例】

以下の例は、local host 上で port info get コマンドを実行する例です。

esxcli qlfc qcc port info get -i -i FC\_51-40-2E-C0-12-3D-9B-C0

以下の例は、remote host 上で port info get コマンドを実行する例です。

# esxcli -s 172.27.9.144 -u root -p password qlfc qcc port info get -i FC\_51-40-2E-C0-12-3D-9B-C0

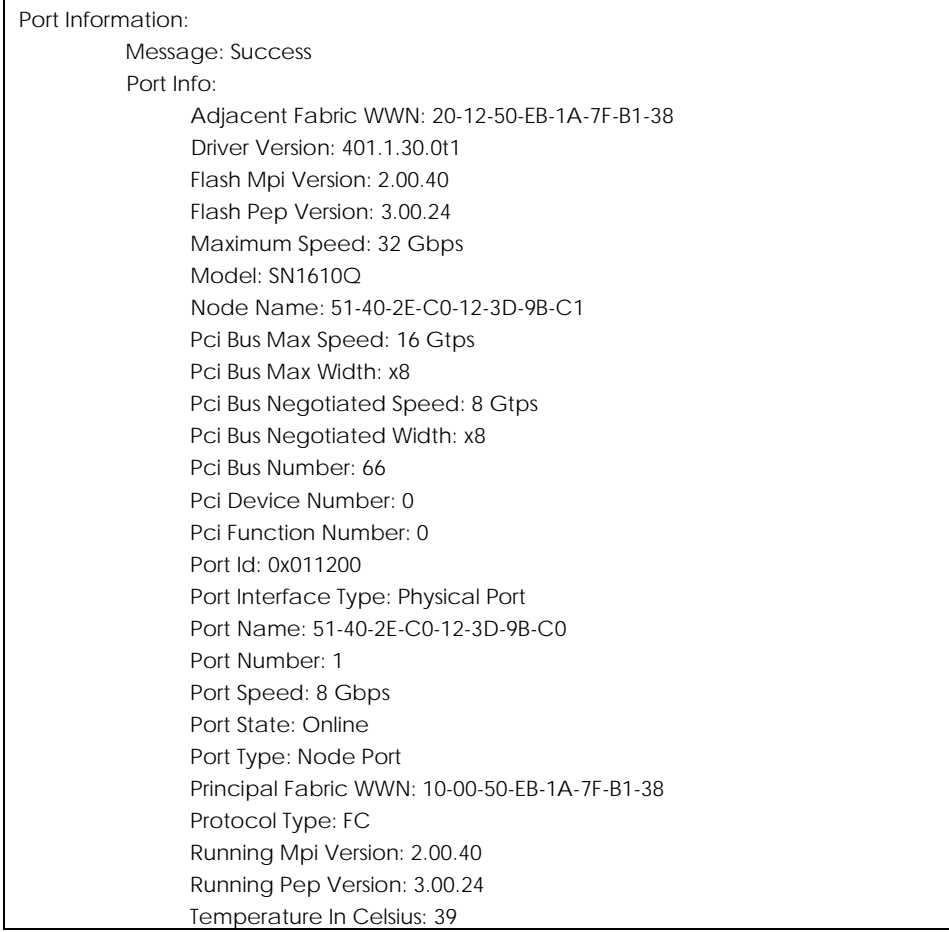

## <span id="page-62-0"></span>□ Adapter Port Statistics

port stats コマンドは指定した Marvell アダプタの Port の統計情報を表示します。

# esxcli qlfc qcc port stats

【シンタックス】

esxcli qlfc qcc port stats {cmd} [cmd options]

【利用可能なコマンド】

get

指定した Marvell アダプタポートの統計情報を表示します。[Get Port Statistics](#page-62-1) を参照ください。

#### <span id="page-62-1"></span>**Get Port Statistics**

port stats get コマンドは指定した Marvell アダプタポートの統計情報を表示します。

# esxcli qlfc qcc port stats get

【シンタックス】

esxcli qlfc qcc port stats get [cmd options]

【キーワード】

-i | --identifier <str> = Port 識別子(必須)。Port 識別子は port list コマンドの出力から得られます。

#### 【例】

以下の例は、local host 上で port stats get コマンドを実行する例です。

esxcli qlfc qcc port stats get -i -i FC\_51-40-2E-C0-12-3D-9B-C0

以下の例は、remote host 上で port stats get コマンドを実行する例です。

# esxcli -s 172.27.9.144 -u root -p password qlfc qcc port stats get -i FC\_51-40-2E-C0-12-3D-9B-C0

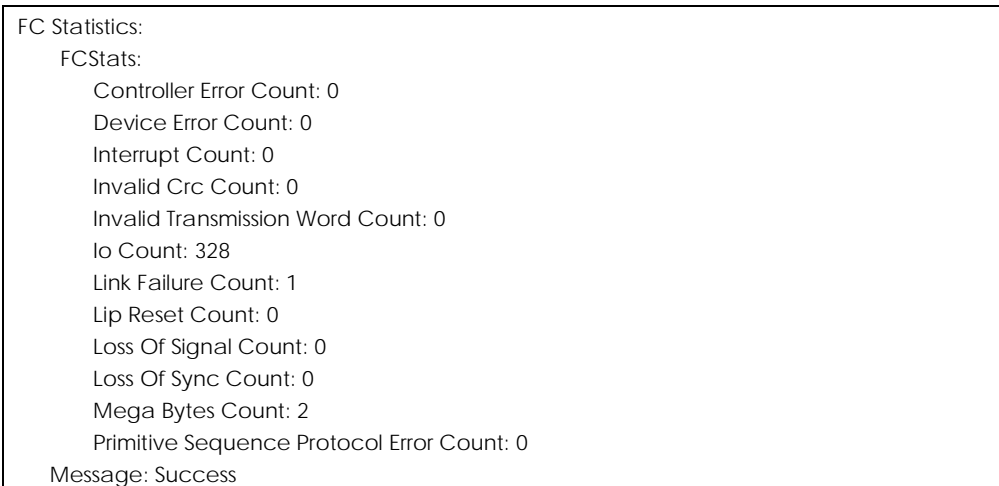

## <span id="page-63-0"></span>Adapter Port SFP DMI Information

port dmi コマンドは指定した Marvell アダプタポートの SFP DMI 情報を表示します。

# esxcli qlfc qcc port dmi

【シンタックス】

esxcli qlfc qcc port dmi {cmd} [cmd options]

#### 【利用可能なコマンド】

get

指定した Marvell アダプタポートの SFP DMI 情報を表示します。[Get Port SFP DMI Information](#page-63-1) を参 照ください。

getraw

指定した Marvell アダプタポートの Raw SFP DMI 情報を表示します。[Get Port Raw SFP DMI](#page-67-0)  [Information](#page-67-0) を参照ください。

#### <span id="page-63-1"></span>**Get Port SFP DMI Information**

port dmi getコマンドは指定したMarvellアダプタポートのポート単位のSFP DMI情報を表示します。

# esxcli qlfc qcc port dmi get

#### 【シンタックス】

esxcli qlfc qcc port dmi get [cmd options]

#### 【キーワード】

-i | --identifier <str> = Port 識別子(必須)。Port 識別子は port list コマンドの出力から得られます。

【例】

以下の例は、local host 上で port dmi get コマンドを実行する例です。

esxcli qlfc qcc port stats get -i -i FC\_51-40-2E-C0-12-3D-9B-C0

以下の例は、remote host 上で port dmi get コマンドを実行する例です。

# esxcli -s 172.27.9.144 -u root -p password qlfc qcc port dmi get -i FC\_51-40-2E-C0-12-3D-9B-C0

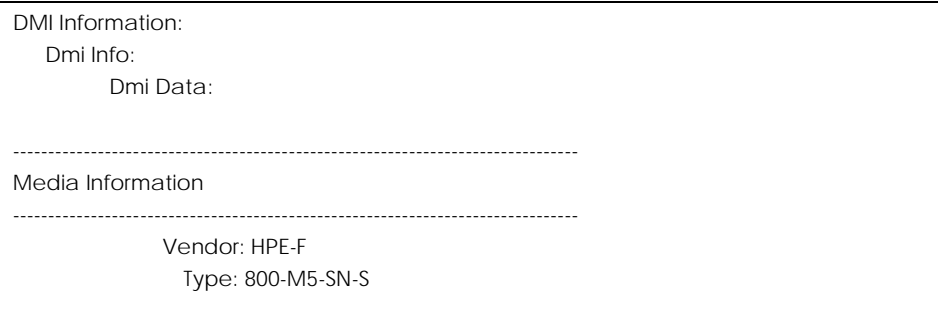

#### Part Number: P9H30A

Speed: 28 Gbits/Sec

--------------------------------------------------------------------------------

 Revision: A Serial Number: MY8004108S

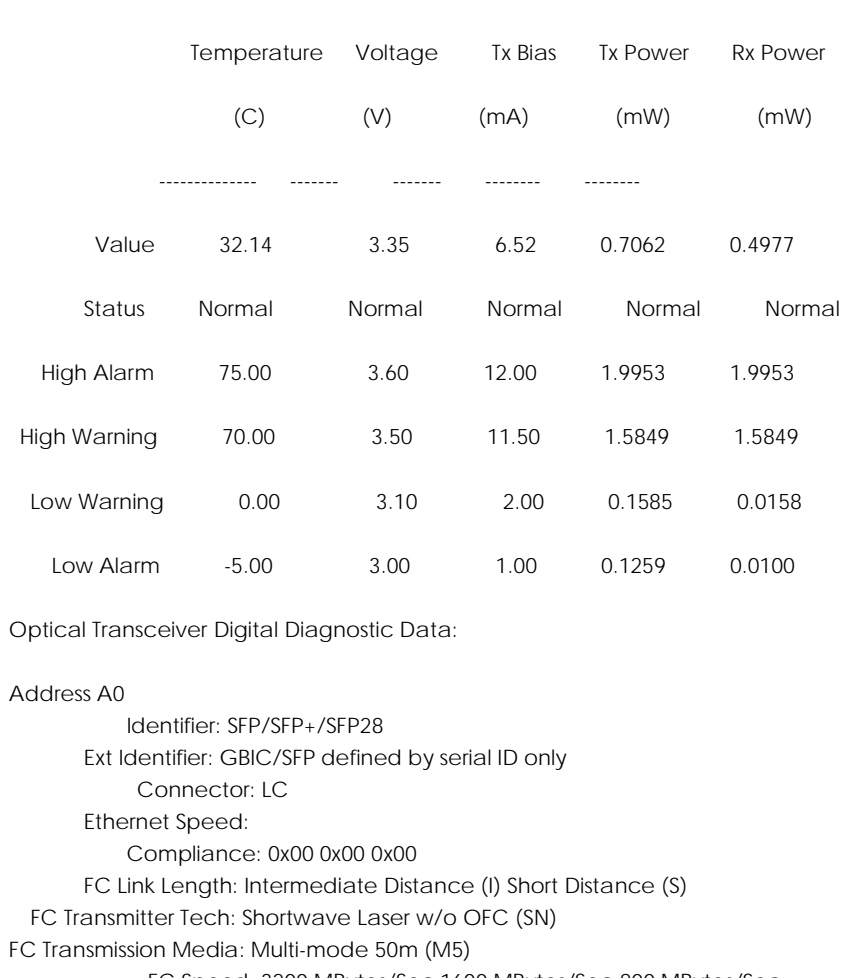

 FC Speed: 3200 MBytes/Sec 1600 MBytes/Sec 800 MBytes/Sec Encoding: 64B66B BR, Nominal: 0xff Length (9um) - km: 0x00 Length (9um): 0x00 Length (50um): 0x02 Length (62.5um): 0x00 Length (Copper): 0x0a Vendor name: HPE-F Ext Ethernet Speed: Unspecified Vendor OUI: 0x00 0x90 0x65 Vendor PN: P9H30A Vendor rev: A Wavelength: 0x0352 CC\_BASE: 0x8e

Options:-Signal Loss, as defined in SFP MSA: 0x1

 -Signal Loss, inverted from SFP MSA: 0x0 -TX\_FAULT signal implemented: 0x1 -TX\_DISABLE implemented and disables serial o/p: 0x1 -RATE\_SELECT implemented: 0x1 BR, max: 0x70 BR, min: 0x00 Vendor SN: MY8004108S Date code: 200119 Diag Monitoring Type:-Address change required: 0x0 -Power Measurement: 0x1 -Externally Calibrated: 0x0 -Internally Calibrated: 0x1 -Digital diag monitoring: 0x1 -Legacy diagnostic: 0x0 Enhanced Options:-Soft RATE\_SELECT ctrl and monitoring: 0x1 -Soft RX\_LOS monitoring: 0x1 -Soft TX\_FAULT monitoring: 0x1 -Soft TX\_DISABLE ctrl and monitoring: 0x1 -Alarm/warning flags: 0x1 SFF-8472 Compliance: CC\_EXT: 0xa7 Vendor Specific: 0x00 0x00 0x00 0x00 0x00 0x00 0x00 0x00 0x00 0x00 0x00 0x00 0x00 0x00 0x00 0x00 0x00 0x00 0x00 0x00 0x00 0x00 0x00 0x00 0x00 0x00 0x00 0x00 0x00 0x00 0x00 0x00 Address A2 Temp High Alarm: 0x4b00 Temp Low Alarm: 0xfb00 Temp High Warning: 0x4600 Temp Low Warning: 0x0000 Voltage High Alarm: 0x8ca0 Voltage Low Alarm: 0x7530 Voltage High Warning: 0x88b8 Voltage Low Warning: 0x7918 Bias High Alarm: 0x1770 Bias Low Alarm: 0x01f4 Bias High Warning: 0x1676 Bias Low Warning: 0x03e8 TX Signal Power High Alarm: 0x4df1 TX Signal Power Low Alarm: 0x04eb TX Signal Power High Warning: 0x3de9 TX Signal Power Low Warning: 0x0631 RX Signal Power High Alarm: 0x4df1 RX Signal Power Low Alarm: 0x0064 RX Signal Power High Warning: 0x3de9 RX Signal Power Low Warning: 0x009e Rx\_PWR(4): 0x00000000 Rx\_PWR(3): 0x00000000 Rx\_PWR(2): 0x00000000 Rx\_PWR(1): 0x3f800000 Rx\_PWR(0): 0x00000000 Tx\_I(Slope): 0x0100 Tx\_I(Offset): 0x0000

 Tx\_PWR(Slope): 0x0100 Tx\_PWR(Offset): 0x0000 T(Slope): 0x0100 T(Offset): 0x0000 V(Slope): 0x0100 V(Offset): 0x0000 Checksum: 0xd4 Temperature MSB: 0x20 Temperature LSB: 0x24 Vcc MSB: 0x82 Vcc LSB: 0xb6 TX Bias MSB: 0x0c TX Bias LSB: 0xbd TX Power MSB: 0x1b TX Power LSB: 0x96 RX Power MSB: 0x13 RX Power LSB: 0x71 Reserved MSB: 0x00 Reserved LSB: 0x00 Reserved MSB: 0x00 Reserved LSB: 0x00 Status/Control Bits:-Data\_Ready\_Bar: 0x0 -LOS: 0x0 -TX Fault: 0x0 -Soft RX Rate Select: 0x0 -RX Rate Select State: 0x0 -Soft TX Disable: 0x0 -TX Disable State: 0x0 -TX Signal Power Low Alarm: 0x0 -TX Signal Power High Alarm: 0x0 -TX Bias Low Alarm: 0x0 -TX Bias High Alarm: 0x0 -Vcc Low Alarm: 0x0 -Vcc High Alarm: 0x0 -Temp Low Alarm: 0x0 -Temp High Alarm: 0x0 -RX Signal Power Low Alarm: 0x0 -RX Signal Power High Alarm: 0x0 -TX Signal Power Low Warning: 0x0 -TX Signal Power High Warning: 0x0 -TX Bias Low Warning: 0x0 -TX Bias High Warning: 0x0 -Vcc Low Warning: 0x0 -Vcc High Warning: 0x0 -Temp Low Warning: 0x0 -Temp High Warning: 0x0 -Reserved Warning: 0x0 -Reserved Warning: 0x0 -Reserved Warning: 0x0 -Reserved Warning: 0x0 -Reserved Warning: 0x0 -Reserved Warning: 0x0 -RX Signal Power Low Warning: 0x0 -RX Signal Power High Warning: 0x0

#### 67

Vendor Specific: 0x00 0x00 0x00 0x00 0x00 0x00 0x00 0x01

Message: Success

#### <span id="page-67-0"></span>**Get Port Raw SFP DMI Information**

port dmi getraw コマンドは指定した Marvell アダプタポートのポート単位の Raw SFP DMI 情報を表 示します。

# esxcli qlfc qcc port dmi getraw

#### 【シンタックス】

esxcli qlfc qcc port dmi getraw [cmd options]

#### 【キーワード】

-i | --identifier <str> = Port 識別子(必須)。Port 識別子は port list コマンドの出力から得られます。

#### 【例】

以下の例は、local host 上で port dmi getraw コマンドを実行する例です。

esxcli qlfc qcc port stats getraw -i -i FC\_51-40-2E-C0-12-3D-9B-C0

以下の例は、remote host 上で port dmi getraw コマンドを実行する例です。

# esxcli -s 172.27.9.144 -u root -p password qlfc qcc port dmi getraw -i -i FC\_51-40-2E-C0-12-3D-9B-C0

#### 両コマンドの出力は以下となります。

DMI Information:

Dmi Info:

 Dmi A0Data In Hex: 03 04 07 00 00 00 00 60 40 04 68 06 FF 0C 00 00 02 00 0A 07 48 50 45 2D 46 20 20 20 20 20 20 20 20 20 20 20 00 00 90 65 50 39 48 33 30 41 20 20 20 20 20 20 20 20 20 20 41 20 20 20 03 52 00 8E 08 3A 70 00 4D 59 38 30 30 34 31 30 38 41 20 20 20 20 20 20 32 30 30 31 31 39 20 20 68 FA 08 95 00 00

 Dmi A2Data In Hex: 4B 00 FB 00 46 00 00 00 8C A0 75 30 88 B8 79 18 17 70 01 F4 16 76 03 E8 4D F1 04 EB 3D E9 06 31 4D F1 00 64 3D E9 00 9E 00 00 00 00 00 00 00 00 00 00 00 00 00 00 00 00 00 00 00 00 00 00 00 00 00 00 00 00 3F 80 00 00 00 00 00 00 01 00 00 00 01 00 00 00 01 00 00 00 01 00 00 00 00 00 00 D4 23 FC 80 C0 0C C1 1B 75 16 61 00 00 00 00 00 00 00 00 00 00 00 00 03 00 00 00 00 00 00 00 00 01 00 00 01 1E

Message: Success

## <span id="page-68-0"></span>□ Adapter Port VPD Information

port vpd コマンドは指定した Marvell アダプタポートの VPD 情報を表示します。

# esxcli qlfc qcc port vpd

【シンタックス】

esxcli qlfc qcc port vpd {cmd} [cmd options]

【利用可能なコマンド】

get

指定した Marvell アダプタポートの VPD 情報を表示します。[Get Port VPD](#page-68-1) を参照ください。

#### <span id="page-68-1"></span>**Get Port VPD**

port vpd get コマンドは指定した Marvell アダプタポートのポート単位の VPD 情報を表示します。

# esxcli qlfc qcc port vpd get

【シンタックス】

esxcli qlfc qcc port vpd get [cmd options]

#### 【キーワード】

-i | --identifier <str> = Port 識別子(必須)。Port 識別子は port list コマンドの出力から得られます。

#### 【例】

以下の例は、local host 上で port vpd get コマンドを実行する例です。

esxcli qlfc qcc port vpd get -i -i FC\_51-40-2E-C0-12-3D-9B-C0

以下の例は、remote host 上で port vpd get コマンドを実行する例です。

# esxcli -s 172.27.9.144 -u root -p password qlfc qcc port vpd get -i FC\_51-40-2E-C0-12-3D-9B-C0

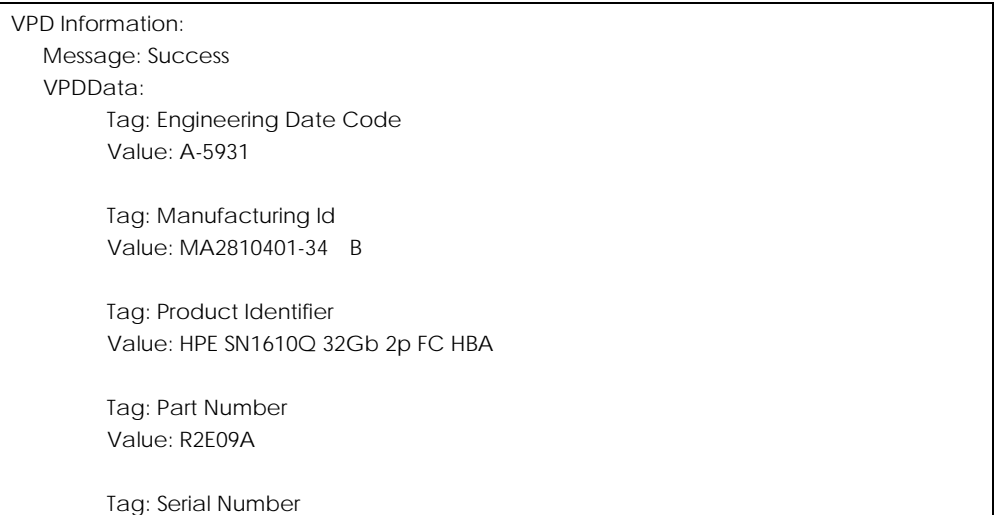

Value: MY502009J2

 Tag: Miscellaneous Info Value: PW=15 Watts

## <span id="page-69-0"></span>□ Adapter Port HBA Parameters Configuration

port hbaparams コマンドは指定した Marvell アダプタポートのパラメータ設定を行います。

# esxcli qlfc qcc port hbaparams

【シンタックス】

esxcli qlfc qcc port hbaparams {cmd} [cmd options]

【利用可能なコマンド】

get

指定した Marvell アダプタポートのホストバスアダプタ設定値情報を表示します。[Get Port HBA](#page-69-1)  [Parameters](#page-69-1) を参照ください。

setFile

指定した Marvell アダプタポートのホストバスアダプタ設定値をローカルキャッシュファイルに設定 します。[SetFile Port HBA Parameters](#page-70-0) を参照ください。

set

指定した Marvell アダプタポートのホストバスアダプタ設定値をローカルキャッシュファイルから取 得し、ホストバスアダプタ上の flash に反映します。[Set Port HBA Parameters](#page-73-0) を参照ください。

restoreDefaults

指定した Marvell アダプタポートのホストバスアダプタ設定値をデフォルト値に設定します。[Restore](#page-74-0)  [Default Port HBA Parameters](#page-74-0) を参照ください。

save

指定した Marvell アダプタポートのホストバスアダプタ設定値を、ユーザーが指定したファイルにテキ スト形式で保存します。[Save Port HBA Parameters](#page-75-1) を参照ください。

#### <span id="page-69-1"></span>**Get Port HBA Parameters**

port hbaparams get コマンドは指定した Marvell アダプタポートのポート単位のホストバスアダプ タ設定値を表示します。このコマンドは物理ポートのみサポートします。(NPIV 仮想ポートは未サポー トです。)

# esxcli qlfc qcc port hbaparams get

【シンタックス】

esxcli qlfc qcc port hbaparams get [cmd options]

【キーワード】

-i | --identifier <str> = Port 識別子(必須)。Port 識別子は port list コマンドの出力から得られます。

【例】

以下の例は、local host 上で port hbaparams get コマンドを実行する例です。

esxcli qlfc qcc port hbaparams get -i FC\_51-40-2E-C0-12-3D-9B-C0

以下の例は、remote host 上で port hbaparams get コマンドを実行する例です。

# esxcli -s 172.27.9.144 -u root -p password qlfc qcc port hbaparams get -i FC\_51-40-2E-C0-12-3D-9B-C0

#### 両コマンドの出力は以下となります。

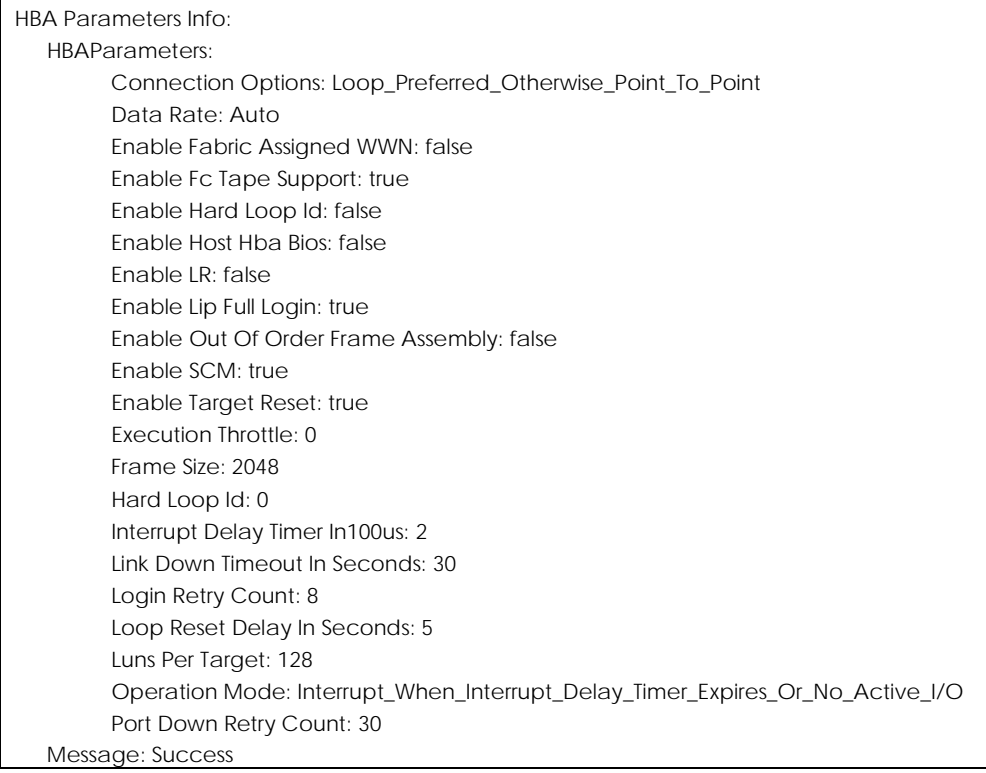

#### <span id="page-70-0"></span>**SetFile Port HBA Parameters**

port hbaparams setFile コマンドは、指定した Marvell アダプタポートのポートレベル のホストバ スアダプタ設定値をローカルのキャッシュファイルに設定します。このキャッシュファイルは set コ マンドで flash に ホストバスアダプタ設定値を書き込むために使用されます。port hbaparams setFile コマンドは物理ポートでのみサポートされています(NPIV 仮想ポートではサポートされていません)。

# esxcli qlfc qcc port hbaparams setFile

【シンタックス】

esxcli qlfc qcc port hbaparams setFile [cmd options]

【キーワード】

-i | --identifier <str> = Port 識別子(必須)。Port 識別子は port list コマンドの出力から得られます。

-c | --connection-options <str> = 接続オプション

- -d | --data-rate <str> = データレート
- -b | --enable-bios <str> = BIOS 有効化(SAN ブート時に使用)
- -n | --enable-fabric-assined-wwn <str> = fabirc に割り当てられた WWN を有効化
- -f |--enable-fc-tape <str> = FC tape 有効化
- -p |--enable-hard-loop-id <str> = hard loop ID 有効化
- -g | --enable-lip-full-login <str> = LIP full login 有効化
- -k | --enable-lr <str> = LR 有効化
- -v |--enable-receive-out-of-order-frame <str> = receive out-of-order frame 有効化
- -q | --enable-scm <str> = USCM 有効化
- -a | --enable-target-reset <str> = target reset 有効化
- -x |--execution-throttle <long> = throttle 実行
- -z |--frame-size <long> = フレームサイズ
- -l |--hard-loop-id <long> = Hard loop ID
- -e | --interrupt-delay-timer <long> = 割り込み遅延時間
- -o |--link-down-timeout <long> = ケーブルを挿入してからリンクアップするまでの時間
- -u |--login-retry-count <long> = ログインリトライ回数
- -r|--loop-reset-delay <long> = Loop reset の遅延時間
- -y | --luns-per-target <long> = 1 ターゲット当たりの最大 LUN 数
- -w | --port-down-retry-count <long> = リンクダウン時間(Link Down Time)(\*1)
- -m|--operation-mode <str> = Operation mode

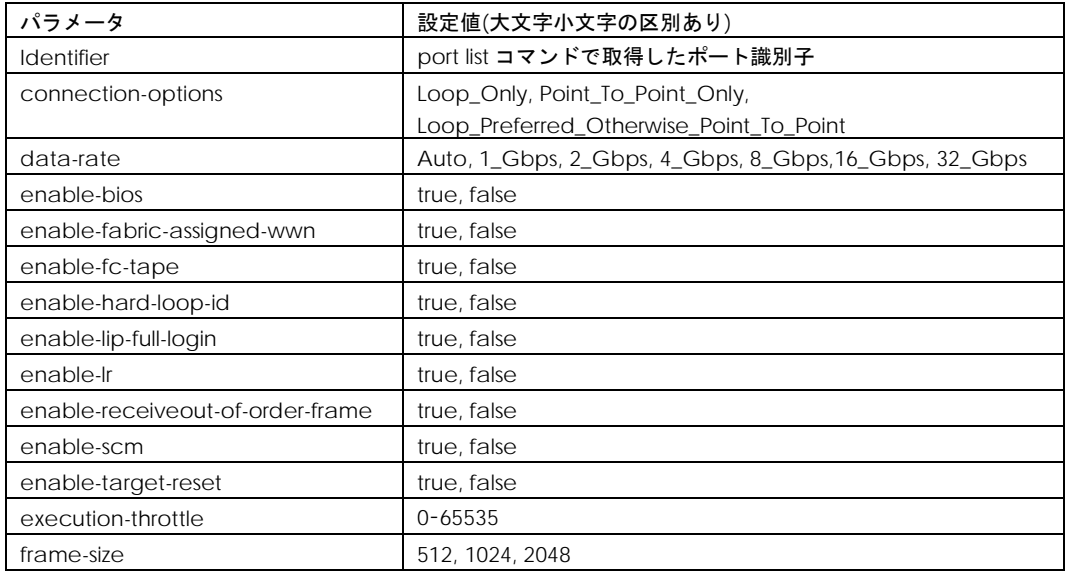
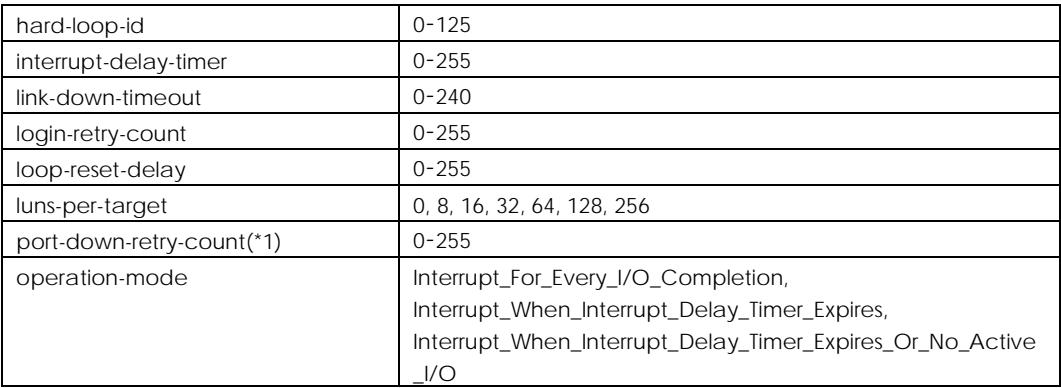

(\*1) Port down retry count:

Port down retry count は「HITACHI Fibre Channel アダプタユーザーズガイド(高速系切替支 援機能編)」に記載している「短時間 LinkDown」の Link Down Time に該当しますが、VMware の場合、本パラメータではなく、以下手順にて qlport\_down\_retry の値を確認してください。 qlport\_down\_retry の値が Link Down Time を示し、デフォルト 10 秒(\*2)です。

[root@localhost:~] /usr/lib/vmware/vmkmgmt\_keyval/vmkmgmt\_keyval -a |grep down

省略

Link down Timeout =  $030$ 

Port down retry = 010

qlport\_down\_retry =  $10 \div$ 

qlport\_down\_retry の値は以下手順にて変更可能です。以下は Link Down Time を 40 秒に変更 する例です。

[root@localhost:~] esxcfg-module -s "qlport\_down\_retry=40" qlnativefc

サーバのリブートが必要です。

(\*2) qlport\_down\_retry の設定値

FC-SW 接続の場合、qlport\_down\_retry の値を 0-4 秒に設定した場合、FC-SW とストレージの ターゲットポート間でリンクダウンが発生した場合、リンクダウン状態になるまでに約 5 秒かか る場合があります。

#### 【例】

以下の例は、local host 上で port hbaparams setFile コマンドを実行する例です。

esxcli qlfc qcc port hbaparams setFile -i -i FC\_51-40-2E-C0-12-3D-9B-C0 -z 2048

以下の例は、remote host 上で port hbaparams get コマンドを実行する例です。

# esxcli -s 172.27.9.144 -u root -p password qlfc qcc port hbaparams setFile -i FC\_51-40-2E-C0- 12-3D-9B-C0 -z 2048

73

#### 両コマンドの出力は以下となります。

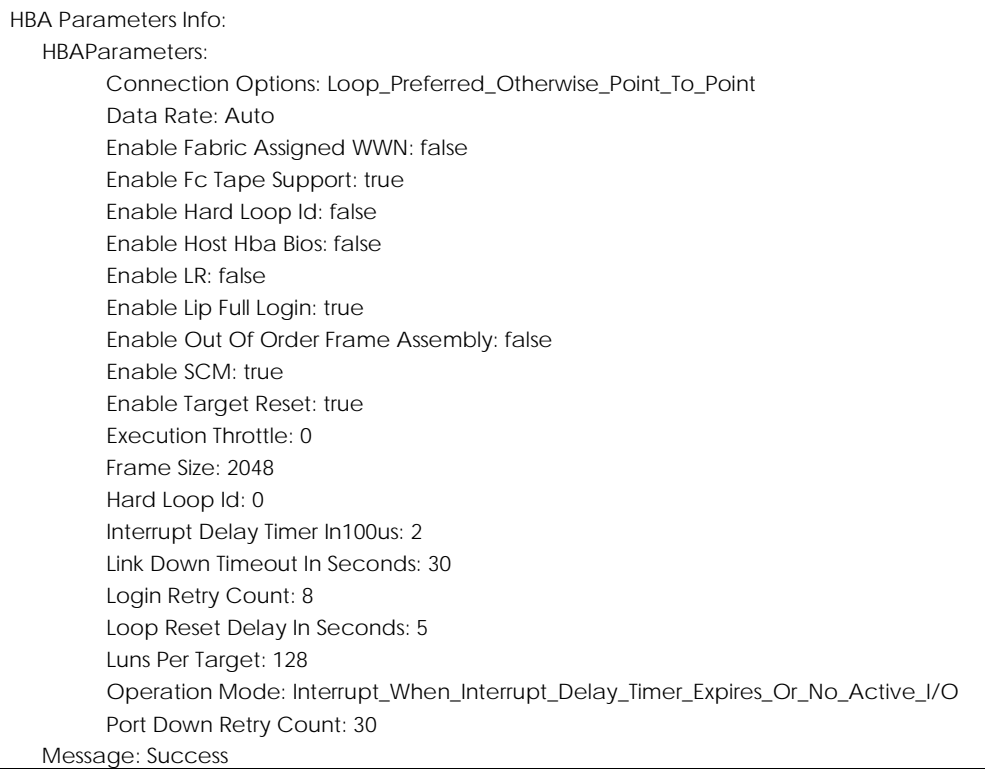

#### **Set Port HBA Parameters**

port hbaparams set コマンドは、Marvell Adapter ポートのポートレベル のホストバスアダプタ設 定値をローカルキャッシュファイルから取得し、ホストバスアダプタ上の flash に反映します。ローカ ルキャッシュファイルが存在しない場合、このコマンドは失敗します。このコマンドが正常に完了する と、ローカルキャッシュファイルは削除されます。このコマンドは物理ポートでのみサポートされます (NPIV 仮想ポートではサポートされません)。

# esxcli qlfc qcc port hbaparams set

#### 【シンタックス】

esxcli qlfc qcc port hbaparams set [cmd options]

#### 【キーワード】

-i | --identifier <str> = Port 識別子(必須)。Port 識別子は port list コマンドの出力から得られます。

#### 【例】

以下の例は、local host 上で port hbaparams set コマンドを実行する例です。

esxcli qlfc qcc port hbaparams set -i -i FC\_51-40-2E-C0-12-3D-9B-C0

以下の例は、remote host 上で port hbaparams set コマンドを実行する例です。

# esxcli -s 172.27.9.144 -u root -p password qlfc qcc port hbaparams set -i FC\_51-40-2E-C0-12- 3D-9B-C0

#### 両コマンドの出力は以下となります。

HBA Parameters Info: HBAParameters: Connection Options: Loop\_Preferred\_Otherwise\_Point\_To\_Point Data Rate: Auto Enable Fabric Assigned WWN: false Enable Fc Tape Support: true Enable Hard Loop Id: false Enable Host Hba Bios: false Enable LR: false Enable Lip Full Login: true Enable Out Of Order Frame Assembly: false Enable SCM: true Enable Target Reset: true Execution Throttle: 0 Frame Size: 2048 Hard Loop Id: 0 Interrupt Delay Timer In100us: 2 Link Down Timeout In Seconds: 30 Login Retry Count: 8 Loop Reset Delay In Seconds: 5 Luns Per Target: 128 Operation Mode: Interrupt\_When\_Interrupt\_Delay\_Timer\_Expires\_Or\_No\_Active\_I/O Port Down Retry Count: 30 Message: Success Reboot Required: true

### **Restore Default Port HBA Parameters**

port hbaparams restoreDefaults コマンドは、指定した Marvell Adapter ポートのポートレベル の ホストバスアダプタ設定値をデフォルト値に設定します。このコマンドは物理ポートでのみサポートさ れます(NPIV 仮想ポートではサポートされません)。

# esxcli qlfc qcc port hbaparams hbaparams restoreDefaults

【シンタックス】

esxcli qlfc qcc port hbaparams restoreDefaults [cmd options]

【キーワード】

-i | --identifier <str> = Port 識別子(必須)。Port 識別子は port list コマンドの出力から得られます。

【例】

以下の例は、local host 上で port hbaparams restoreDefaults コマンドを実行する例です。

esxcli qlfc qcc port hbaparams restoreDefaults -i -i FC\_51-40-2E-C0-12-3D-9B-C0

以下の例は、remote host 上で port hbaparams restoreDefaults コマンドを実行する例です。

# esxcli -s 172.27.9.144 -u root -p password qlfc qcc port hbaparams restoreDefaults -i FC\_51-40- 2E-C0-12-3D-9B-C0

両コマンドの出力は以下となります。

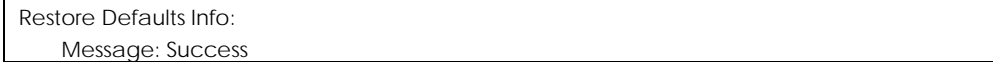

#### **Save Port HBA Parameters**

port hbaparams save コマンドは、指定した Marvell Adapter ポートのポートレベル のホストバス アダプタ設定値をユーザーの指定したファイルに出力します。このコマンドは物理ポートでのみサポー トされます(NPIV 仮想ポートではサポートされません)。

# esxcli qlfc qcc port hbaparams save

【シンタックス】

esxcli qlfc qcc port hbaparams save [cmd options]

#### 【キーワード】

-i | --identifier <str> = Port 識別子(必須)。Port 識別子は port list コマンドの出力から得られます。

-f | --filename <str> = Marvell Adapter ポートパラメータを出力するファイルを指定します。ファイ ルはテキスト形式になります。

#### 【例】

以下の例は、local host 上で port hbaparams save コマンドを実行する例です。

esxcli qlfc qcc port hbaparams restoreDefaults -i -i FC\_51-40-2E-C0-12-3D-9B-C0 -f fc\_params.dat

以下の例は、remote host 上で port hbaparams save コマンドを実行する例です。

# esxcli -s 172.27.9.144 -u root -p password qlfc qcc port hbaparams restoreDefaults -i FC\_51-40- 2E-C0-12-3D-9B-C0 -f fc\_params.dat

両コマンドの出力は以下となります。出力結果は/var/log/vmware 配下に保存されます。

HBA Parameters Save:

Message: Success

## Adapter Port Buffer-To-Buffer Credit Recovery **Configuration**

port bbcr コマンドは、指定した Marvell Adapter ポートの buffer-to-buffer credit(BBCR)の値を設 定します。

# esxcli qlfc qcc port bbcr

【シンタックス】

esxcli qlfc qcc port bbcr [cmd options]

【利用可能なコマンド】

get

指定した Marvell アダプタポートの BBCR 情報を表示します。[Get Port BBCR Configuration](#page-76-0) を参照 ください。

setFile

指定した Marvell アダプタポートの BBCR 設定値をローカルキャッシュファイルに設定します。[SetFile](#page-76-1)  [Port BBCR Configuration](#page-76-1) を参照ください。

set

指定した Marvell アダプタポートの BBCR 設定値をローカルキャッシュファイルから取得し、ホストバ スアダプタ上の flash に反映します。[Set Port BBCR Configuration](#page-77-0) を参照ください。

#### <span id="page-76-0"></span>**Get Port BBCR Configuration**

port bbcr get コマンドは、指定した Marvell Adapter ポートの BBCR 設定値を表示します。このコ マンドは物理ポートでのみサポートされます(NPIV 仮想ポートではサポートされません)。

# esxcli qlfc qcc port bbcr get

【シンタックス】

esxcli qlfc qcc port bbcr get [cmd options]

【キーワード】

-i | --identifier <str> = Port 識別子(必須)。Port 識別子は port list コマンドの出力から得られます。

【例】

以下の例は、local host 上で port bbcr get コマンドを実行する例です。

esxcli qlfc qcc port bbcr get -i FC\_51-40-2E-C0-12-3D-9B-C0

以下の例は、remote host 上で port bbcr get コマンドを実行する例です。

# esxcli -s 172.27.9.144 -u root -p password qlfc qcc port bbcr get -i FC\_51-40-2E-C0-12-3D-9B-C0

両コマンドの出力は以下となります。

BBCR Info: BBCR: BBCR\_Count: 8 BBCR\_Status: false Message: Success

#### <span id="page-76-1"></span>**SetFile Port BBCR Configuration**

port bbcr setFile コマンドは、指定した Marvell アダプタポートのポートレベル の BBCR 設定値を ローカルのキャッシュファイルに設定します。このキャッシュファイルは set コマンドで flash に BBCR 設定値を書き込むために使用されます。このコマンドは物理ポートでのみサポートされています (NPIV 仮想ポートではサポートされていません)。

# esxcli qlfc qcc port bbcr setFile

【シンタックス】

esxcli qlfc qcc port bbcr setFile [cmd options]

-i | --identifier <str> = Port 識別子(必須)。Port 識別子は port list コマンドの出力から得られます。

-c | --bbcr-count <str> = Buffer-to-buffer credit value

-d | --bbcr-status <str> = Buffer-to-buffer credit status

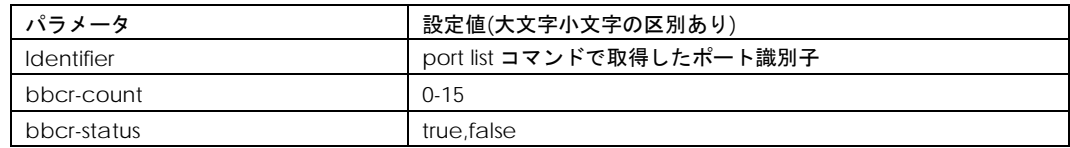

#### 【例】

以下の例は、local host 上で port bbcr setFile コマンドを実行する例です。

esxcli qlfc qcc port bbcr setFile -i FC\_51-40-2E-C0-12-3D-9B-C0 -c 8

以下の例は、remote host 上で port bbcr setFile コマンドを実行する例です。

# esxcli -s 172.27.9.144 -u root -p password qlfc qcc port bbcr setFile -i FC\_51-40-2E-C0-12-3D-9B-C0 -c 8

#### 両コマンドの出力は以下となります。

BBCR Info: BBCR: BBCR\_Count: 8 BBCR\_Status: false Message: Success

#### <span id="page-77-0"></span>**Set Port BBCR Configuration**

port bbcr set コマンドは、Marvell Adapter ポートのポートレベル の BBCR 設定値をローカルキャ ッシュファイルから取得し、ホストバスアダプタ上の flash に反映します。ローカルキャッシュファイ ルが存在しない場合、このコマンドは失敗します。このコマンドが正常に完了すると、ローカルキャッ シュファイルは削除されます。このコマンドは物理ポートでのみサポートされます(NPIV 仮想ポート ではサポートされません)。

# esxcli qlfc qcc port bbcr set

【シンタックス】

esxcli qlfc qcc port bbcr set [cmd options]

#### 【キーワード】

-i | --identifier <str> = Port 識別子(必須)。Port 識別子は port list コマンドの出力から得られます。

#### 【例】

以下の例は、local host 上で port bbcr set コマンドを実行する例です。

esxcli qlfc qcc port bbcr set -i -i FC\_51-40-2E-C0-12-3D-9B-C0

以下の例は、remote host 上で port bbcr set コマンドを実行する例です。

# esxcli -s 172.27.9.144 -u root -p password qlfc qcc port bbcr set -i FC\_51-40-2E-C0-12-3D-9B-C0

#### 両コマンドの出力は以下となります。

BBCR Info: BBCR: BBCR\_Count: 8 BBCR\_Status: false Message: Success Reboot Required: true

## □ Adapter Port Forward-Error-Correction Configuration

port fec コマンドは、指定した Marvell Adapter ポートの forward-error-correction(FEC)の値を設 定します。

# esxcli qlfc qcc port fec

【シンタックス】

esxcli qlfc qcc port fec [cmd options]

【利用可能なコマンド】

get

指定した Marvell アダプタポートの FEC 情報を表示します。Get [Port FEC Configuration](#page-78-0) を参照くだ さい。

set

32Gbps FC アダプタでは、本ツールからの本オプション変更は未サポートです。

#### <span id="page-78-0"></span>**Get Port FEC Configuration**

port fec get コマンドは、指定した Marvell Adapter ポートの FEC 設定値を表示します。このコマ ンドは物理ポートでのみサポートされます(NPIV 仮想ポートではサポートされません)。

# esxcli qlfc qcc port fec get

【シンタックス】

esxcli qlfc qcc port fec get [cmd options]

【キーワード】

-i | --identifier <str> = Port 識別子(必須)。Port 識別子は port list コマンドの出力から得られます。

【例】

以下の例は、local host 上で port fec get コマンドを実行する例です。

esxcli qlfc qcc port fec get -i FC\_51-40-2E-C0-12-3D-9B-C0

以下の例は、remote host 上で port fec get コマンドを実行する例です。

#### 両コマンドの出力は以下となります。

```
FEC Info:
FEC: 
      Correctable FECerrors: 0
      FEC_Status: false
      Uncorrectable FECerrors: 0
Message: Success
```
# Adapter Port Boot Configuration

port bootconfig コマンドは、指定した Marvell Adapter ポートでの SAN ブート用のブートターゲ ットと LUN 設定を構成します。

# esxcli qlfc qcc port bootconfig

【シンタックス】

esxcli qlfc qcc port bbcr [cmd options]

【利用可能なコマンド】

get

指定した Marvell アダプタポートのブート設定値を表示します。[Get Port Boot Configuration](#page-79-0) を参照 ください。

setFile

指定した Marvell アダプタポートのブート設定値をローカルキャッシュファイルに設定します。[SetFile](#page-80-0)  [Port Boot Configuration](#page-80-0) を参照ください。

set

指定した Marvell アダプタポートのブート設定値をローカルキャッシュファイルから取得し、ホストバ スアダプタ上の flash に反映します。[Set Port Boot Configuration](#page-81-0) を参照ください。

#### <span id="page-79-0"></span>**Get Port Boot Configuration**

port bootconfig get コマンドは、指定した Marvell Adapter ポートのポートレベルのブート設定値 を表示します。このコマンドは物理ポートでのみサポートされます(NPIV 仮想ポートではサポートさ れません)。

# esxcli qlfc qcc port bootconfig get

#### 【シンタックス】

esxcli qlfc qcc port bootconfig get [cmd options]

【キーワード】

-i | --identifier <str> = Port 識別子(必須)。Port 識別子は port list コマンドの出力から得られます。

【例】

以下の例は、local host 上で port bootconfig get コマンドを実行する例です。

esxcli qlfc qcc port bootconfig get -i FC\_51-40-2E-C0-12-3D-9B-C0

以下の例は、remote host 上で port bootconfig get コマンドを実行する例です。

# esxcli -s 172.27.9.144 -u root -p password qlfc qcc port bootconfig get -i FC\_51-40-2E-C0-12- 3D-9B-C0

#### 両コマンドの出力は以下となります。

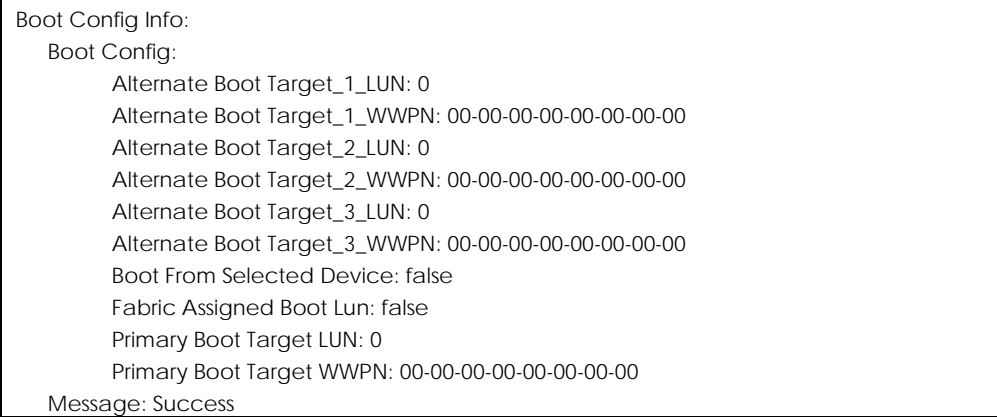

#### <span id="page-80-0"></span>**SetFile Port Boot Configuration**

port bootconfig setFile コマンドは、指定した Marvell アダプタポートのポートレベル のブート設 定値をローカルのキャッシュファイルに設定します。このキャッシュファイルは set コマンドで flash に ブート設定値を書き込むために使用されます。このコマンドは物理ポートでのみサポートされてい ます(NPIV 仮想ポートではサポートされていません)。

# esxcli qlfc qcc port bootconfig setFile

#### 【シンタックス】

esxcli qlfc qcc port bootconfig setFile [cmd options]

#### 【キーワード】

- -i | --identifier <str> = Port 識別子(必須)。Port 識別子は port list コマンドの出力から得られます。
- -d | --boot-from-selected-device <str> = 選択したデバイスから Boot する。
- -f|--fabric-assigned-boot-lun <str> = Fabric を Boot LUN に割り当てる。
- -p|--primary-boot-target <str> = 最優先の Boot ターゲット。
- -x | --alternate-boot-target-1 <str> = 2 番目の優先度の Boot ターゲット。
- -y| --alternate-boot-target-2 <str> = 3番目の優先度の Boot ターゲット。
- -z | --alternate-boot-target-3 <str> = 4 番目の優先度の Boot ターゲット。

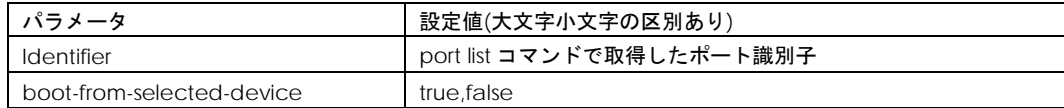

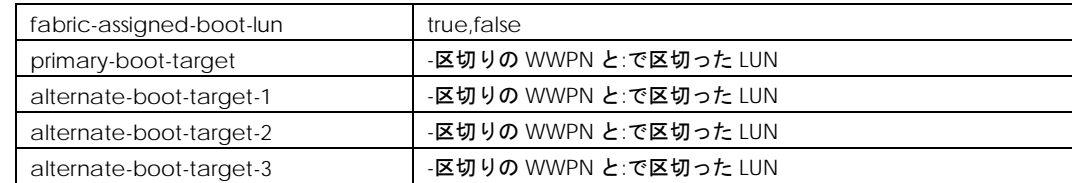

【例】

以下の例は、local host 上で port bootconfig setFile コマンドを実行する例です。

esxcli qlfc qcc port bootconfig setFile -i FC\_51-40-2E-C0-12-3D-9B-C0 -d true

以下の例は、remote host 上で port bootconfig get コマンドを実行する例です。

# esxcli -s 172.27.9.144 -u root -p password qlfc qcc port bootconfig setFile -i FC\_51-40-2E-C0-12- 3D-9B-C0 -d true

#### 両コマンドの出力は以下となります。

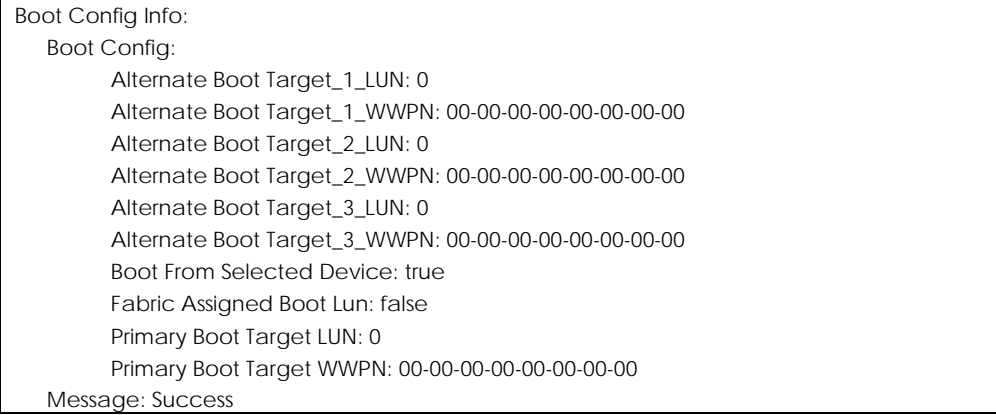

#### <span id="page-81-0"></span>**Set Port Boot Configuration**

port bootconfig set コマンドは、Marvell Adapter ポートのポートレベル の BBCR 設定値をローカ ルキャッシュファイルから取得し、ホストバスアダプタ上の flash に反映します。ローカルキャッシュ ファイルが存在しない場合、このコマンドは失敗します。このコマンドが正常に完了すると、ローカル キャッシュファイルは削除されます。このコマンドは物理ポートでのみサポートされます (NPIV 仮想 ポートではサポートされません)。

# esxcli qlfc qcc port bootconfig set

【シンタックス】

esxcli qlfc qcc port bootconfig set [cmd options]

【キーワード】

-i | --identifier <str> = Port 識別子(必須)。Port 識別子は port list コマンドの出力から得られます。

#### 【例】

以下の例は、local host 上で port bootconfig set コマンドを実行する例です。

esxcli qlfc qcc port bootconfig set -i -i FC\_51-40-2E-C0-12-3D-9B-C0

以下の例は、remote host 上で port bootconfig set コマンドを実行する例です。

# esxcli -s 172.27.9.144 -u root -p password qlfc qcc port bootconfig set -i FC\_51-40-2E-C0-12-3D-9B-C0

#### 両コマンドの出力は以下となります。

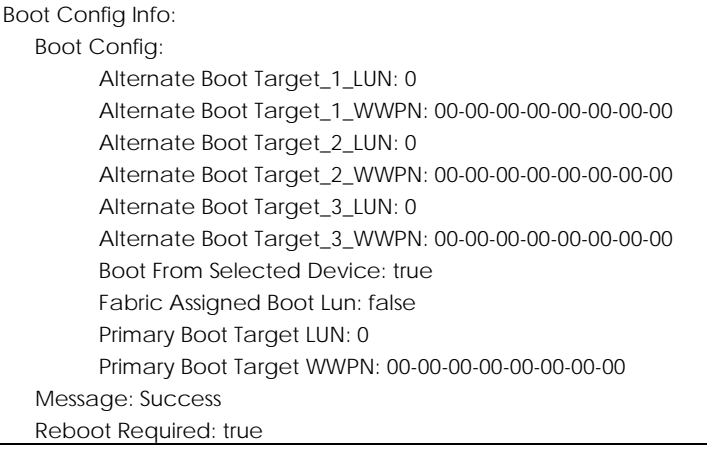

# □ Adapter Port Firmware Dump Information

port fwdump コマンドは、指定した Marvell Adapter ポートのファームウェアダンプ情報を提供し ます。

# esxcli qlfc qcc port fwdump

【シンタックス】

esxcli qlfc qcc port fwdump [cmd options]

#### 【利用可能なコマンド】

get

指定した Marvell アダプタポートのブート設定値を表示します。Get [Port Firmware Dump](#page-82-0)  [Information](#page-82-0) を参照ください。

#### <span id="page-82-0"></span>**Get Port Firmware Dump Information**

port fwdump get コマンドは、指定した Marvell Adapter ポートのポートレベルのファームウェア ダンプ情報を保存します。このコマンドはドライババッファの中にファームウェアダンプが生成されて いるときのみ動作します。このコマンドは物理ポートでのみサポートされます(NPIV 仮想ポートでは サポートされません)。

# esxcli qlfc qcc port fwdump get

#### 【シンタックス】

esxcli qlfc qcc port fwdump get [cmd options]

#### 【キーワード】

-i | --identifier <str> = Port 識別子(必須)。Port 識別子は port list コマンドの出力から得られます。

```
84
```
-f | --filename <str> = ファームウェアダンプを保存するファイル名への絶対パス

#### 【例】

以下の例は、local host 上で port fwdump get コマンドを実行する例です。

esxcli qlfc qcc port fwdump get -i FC\_51-40-2E-C0-12-3D-9B-C0 -f /scratch/fwdump.bin

以下の例は、remote host 上で port fwdump get コマンドを実行する例です。

# esxcli -s 172.27.9.144 -u root -p password qlfc qcc port fwdump get -i FC\_51-40-2E-C0-12-3D-9B-C0 -f /scratch/fwdump.bin

#### 両コマンドの出力は以下となります。

FwDump Info: Message: Success

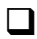

## □ Adapter Port Beacon Configuration

port beacon コマンドは、指定した Marvell Adapter ポートの beacon 値を設定します。

# esxcli qlfc qcc port beacon

【シンタックス】

esxcli qlfc qcc port beacon {cmd} [cmd options]

【利用可能なコマンド】

get

指定した Marvell アダプタポートの beacon 値を表示します。Get [Port Beacon Configuration](#page-83-0) を参 照ください。

set

指定した Marvell アダプタポートの beacon 値を、ホストバスアダプタ上の flash に反映します。[Set](#page-84-0)  [Port Beacon Configuration](#page-84-0) を参照ください。

#### <span id="page-83-0"></span>**Get Port Beacon Configuration**

port beacon get コマンドは、指定した Marvell Adapter ポートのポートレベルの beacon 設定を します。このコマンドは物理ポートでのみサポートされます(NPIV 仮想ポートではサポートされませ ん)。

# esxcli qlfc qcc port beacon get

【シンタックス】

esxcli qlfc qcc port beacon get [cmd options]

【キーワード】

-i | --identifier <str> = Port 識別子(必須)。Port 識別子は port list コマンドの出力から得られます。

以下の例は、local host 上で port beacon get コマンドを実行する例です。

esxcli qlfc qcc port beacon get -i FC\_51-40-2E-C0-12-3D-9B-C0

以下の例は、remote host 上で port beacon get コマンドを実行する例です。

# esxcli -s 172.27.9.144 -u root -p password qlfc qcc port beacon get -i FC\_51-40-2E-C0-12-3D-9B-C0

#### 両コマンドの出力は以下となります。

Beacon Info: Beacon State: OFF Message: Success

#### <span id="page-84-0"></span>**Set Port Beacon Configuration**

port beacon set コマンドは、指定した Marvell Adapter ポートのポートレベル の beacon 値を設 定します。このコマンドは物理ポートでのみサポートされます(NPIV 仮想ポートではサポートされま せん)。

# esxcli qlfc qcc port beacon set

【シンタックス】

esxcli qlfc qcc port beacon set [cmd options]

#### 【キーワード】

-i | --identifier <str> = Port 識別子(必須)。Port 識別子は port list コマンドの出力から得られます。

-b | --beacon-state <str> = Beacon 状態

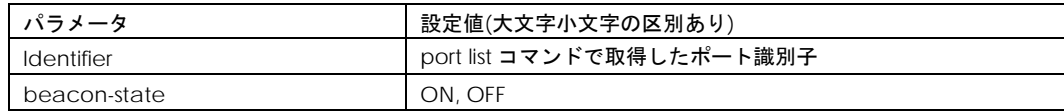

【例】

以下の例は、local host 上で port beacon set コマンドを実行する例です。

esxcli qlfc qcc port beacon set -i FC\_51-40-2E-C0-12-3D-9B-C0 -b ON

以下の例は、remote host 上で port beacon set コマンドを実行する例です。

# esxcli -s 172.27.9.144 -u root -p password qlfc qcc port beacon set -i FC\_51-40-2E-C0-12-3D-9B-C0 -b ON

両コマンドの出力は以下となります。

Beacon Info: Beacon State: ON Message: Success

## Adapter Port Universal SAN Congestion Management **Statistics**

port scmstats コマンドは、指定した Marvell Adapter ポートの USCM 統計情報を表示します。この コマンドは 32Gbps FC アダプタでは、未サポートです。

## Adapter Port Diagnostics(DPort) Configuration

port dportdiag コマンドは、指定した Marvell Adapter ポートのポート診断モードを設定し、ポート 診断を行うコマンドです。本機能はハードウェアの診断テストを実施するものです。通常の動作に影響 を与えますので、使用しないでください。

# Adapter Target Namespace Commands and Sub-namespaces

この節では以下の QFCCLI の情報を提供します。

- Adapter [Target List](#page-86-0)
- [Adapter Target Information](#page-87-0)
- [Adapter Target Universal SAN Congestion Management Statistics](#page-88-0)

#### 全ての Marvell アダプタのターゲット namespace と subspace コマンドを見るには、以下のコマン ドを実行してください。

# esxcli qlfc qcc target

【シンタックス】

esxcli qlfc qcc target {cmd} [cmd options]

【Namespaces】

#### 利用可能な namespaces には以下が含まれます。

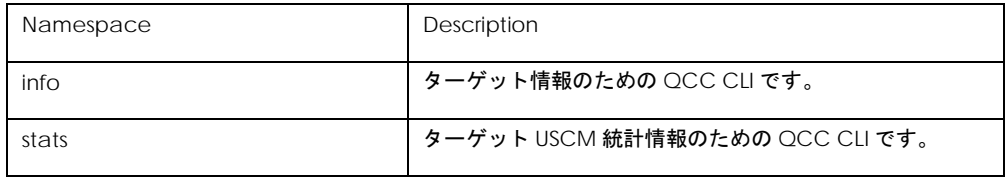

#### 【利用可能なコマンド】

list

ホスト上で検出された Marvell アダプタのターゲット識別子を一覧表示します。

## <span id="page-86-0"></span>**Q** Adapter Target List

target list コマンドは、検出された全てのターゲットを表示します。

# esxcli qlfc qcc target list

以下の例は、remote host 上で target list コマンドを実行する例です。

# esxcli -s 172.27.9.144 -u root -p password qlfc qcc target list

両コマンドの出力は以下となります。

Targets

-------

FC\_51-40-2E-C0-12-3D-9B-C0\_Target\_50-06-0E-80-12-00-01-21

# <span id="page-87-0"></span>**Q** Adapter Target Information

target info コマンドは指定したターゲットの情報を表示します。

# esxcli qlfc qcc target info

【シンタックス】

esxcli qlfc qcc target info {cmd} [cmd options]

【利用可能なコマンド】

get

指定した Marvell アダプタポートのターゲット情報を表示します。Get [Target Information](#page-87-1) を参照く ださい。

#### <span id="page-87-1"></span>**Get Target Information**

target info get コマンドは指定したターゲットの情報を表示します。

【シンタックス】

esxcli qlfc qcc port target get [cmd options]

#### 【キーワード】

-i | --identifier <str> = ターゲット識別子(必須)。ターゲット識別子は target list コマンドの出力から得 られます。

#### 【例】

以下の例は、local host 上で target info get コマンドを実行する例です。

esxcli qlfc qcc target info get -i -i FC\_51-40-2E-C0-12-3D-9B-C0

以下の例は、remote host 上で target info get コマンドを実行する例です。

# esxcli -s 172.27.9.144 -u root -p password qlfc qcc target info get -i FC\_51-40-2E-C0-12-3D-9B-C0

両コマンドの出力は以下となります。

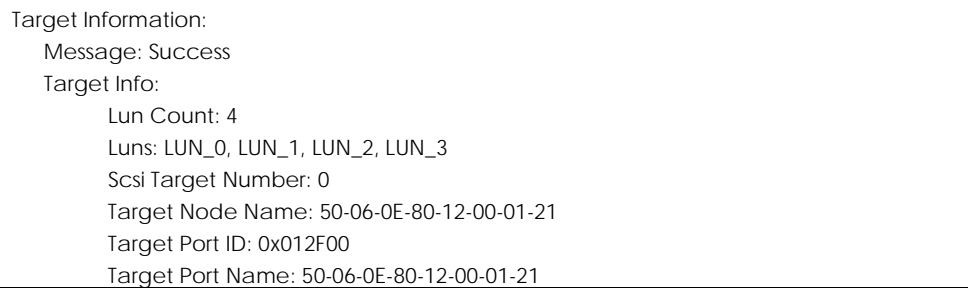

# <span id="page-88-0"></span> Adapter Target Universal SAN Congestion Management Statistics

target scmstats コマンドは、指定したターゲットの USCM 統計情報を表示します。このコマンドは 32Gbps FC アダプタでは、未サポートです。

# Adapter LUN Namespace Commands and Sub-namespaces

この節では以下の QFCCLI の情報を提供します。

- [Adapter LUN List](#page-88-1)
- [Adapter LUN Information](#page-89-0)

全ての Marvell アダプタの LUN namespace と subspace コマンドを見るには、以下のコマンドを実 行してください。

# esxcli qlfc qcc lun

【シンタックス】

esxcli qlfc qcc lun {cmd} [cmd options]

【Namespaces】

利用可能な namespaces には以下が含まれます。

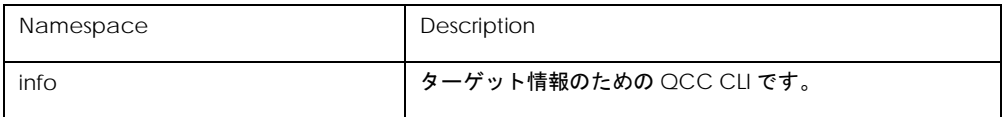

【利用可能なコマンド】

list

ホスト上で検出された Marvell アダプタの LUNs を一覧表示します。

# <span id="page-88-1"></span>□ Adapter LUN List

lun list コマンドは検出された LUNs を表示します。

#### 【シンタックス】

esxcli qlfc qcc lun list

【例】

以下の例は、local host 上で lun list コマンドを実行する例です。

esxcli qlfc qcc lun list

以下の例は、remote host 上で lun list コマンドを実行する例です。

# esxcli -s 172.27.9.144 -u root -p password qlfc qcc lun list

#### 両コマンドの出力は以下となります。

```
Luns
```
FC\_51-40-2E-C0-12-3D-9B-C0\_Target\_50-06-0E-80-12-00-01-21\_LUN\_0 FC\_51-40-2E-C0-12-3D-9B-C0\_Target\_50-06-0E-80-12-00-01-21\_LUN\_1 FC\_51-40-2E-C0-12-3D-9B-C0\_Target\_50-06-0E-80-12-00-01-21\_LUN\_2 FC\_51-40-2E-C0-12-3D-9B-C0\_Target\_50-06-0E-80-12-00-01-21\_LUN\_3

# <span id="page-89-0"></span>□ Adapter LUN Information

lun info コマンドは指定した FC LUN の LUN 情報を表示します。

【シンタックス】

esxcli qlfc qcc lun info {cmd} [cmd options]

```
【利用可能なコマンド】
```
get

指定した LUN の LUN 情報を表示します。Get LUN [Information](#page-89-1) を参照ください。

#### <span id="page-89-1"></span>**Get LUN Information**

lun info get コマンドは指定した LUN のターゲット情報を表示します。

#### 【シンタックス】

esxcli qlfc qcc lun info get [cmd options]

#### 【キーワード】

-i | --identifier <str> = LUN 識別子(必須)。ターゲット識別子は lun list コマンドの出力から得られます。

#### 【例】

以下の例は、local host 上で lun info get コマンドを実行する例です。

esxcli qlfc qcc lun info get -i FC\_51-40-2E-C0-12-3D-9B-C0\_Target\_50-06-0E-80-12-00-01-21\_LUN\_0

以下の例は、remote host 上で lun info get コマンドを実行する例です。

# esxcli -s 172.27.9.144 -u root -p password qlfc qcc lun info get -i FC\_51-40-2E-C0-12-3D-9B-C0\_Target\_50-06-0E-80-12-00-01-21\_LUN\_0

#### 両コマンドの出力は以下となります。

Lun Information: Lun Info: Lun Number: 0 Lun Size In MB: 5119 Lun Worldwide Unique ID: 48-49-54-41-43-48-49-20-35-30-34-30-30-30-30-31-33-46-3134-00-00-00-00-00-00-00-00-00-00-00-00 Product ID: OPEN-V Product Revision: 8301 Vendor ID: HITACHI Message: Success

# 7 付録

# エラーログ情報

CIM プロバイダは、障害発生時の障害切り分け方法としてエラーログ情報を採取する機能を提供しま す。

CIM プロバイダのエラーログ情報については「HITACHI Fibre Channel アダプタ ユーザーズ・ガイド (Vmware ドライバ編)」を参照してください。

# **HITACHI Fibre Channel** アダプタ

# ユーザーズ・ガイド

# (**VMware** ユーティリティソフト編)

2024 年 5 月(第 3 版)

株式会社 日立製作所 〒100-8280 東京都千代田区丸の内一丁目 6 番 6 号

無断転載を禁止します。 [http://www.hitachi.co.jp](http://www.hitachi.co.jp/)